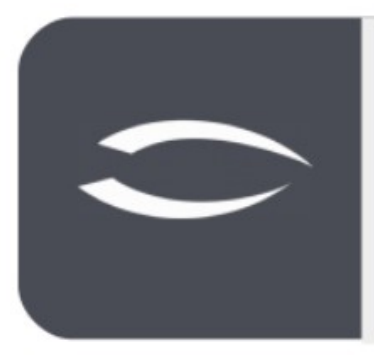

# **Projectile**

**Version 6** 

Die integrierte Gesamtlösung für Dienstleister: Projekte, Prozesse, Wissen.

# **Hilfe, Teil 10: Reportgenerator**

# **Inhaltsverzeichnis**

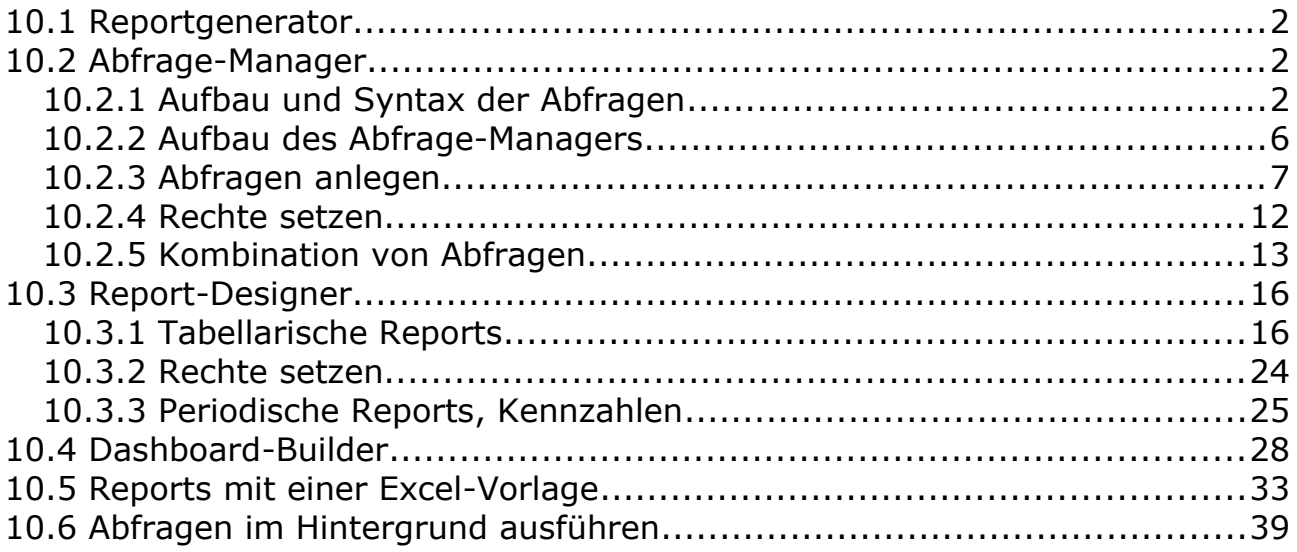

# <span id="page-1-2"></span>**10.1 Reportgenerator**

Ein **Reportgenerator** ist eine Anwendung zur Erstellung von Berichten (auch Reports genannt) aus den Daten einer Datenbank oder anderen Datenquellen. Damit Reports nicht nur von [Softwareentwicklern](https://de.wikipedia.org/wiki/Softwareentwickler), sondern auch von Endanwendern erstellt werden können, werden die dazu erforderlichen Datenbankanfragen über eine grafische Benutzeroberfläche definiert und die datenbankspezifischen Anweisungen (hier [SQL](https://de.wikipedia.org/wiki/SQL)) automatisch generiert. In Projectile besteht der Reportgenerator aus dem **Abfrage-Manager**, dem **Report-Designer** und dem **Dashboard-Builder**. Der Reportgenerator in Projectile bietet, über die Standardreports hinaus, eine weitere Möglichkeit den Datenbestand von Projectile auszuwerten und bestehende Reports anzupassen.

Die Abfragen in Projectile können bspw. in den Portalen oder den Standardauswertungen verwendet werden.

# <span id="page-1-1"></span>**10.2 Abfrage-Manager**

Der **Abfrage-Manager** verfügt über eine Datenbanksprache zur Suche nach Informationen. Das Ergebnis einer Abfrage (Query) ist eine Teilmenge des zugrundeliegenden Informationsbestandes. Man spricht daher auch von einer Filterung der Daten.

Die Abfragesprache (intern IDQL genannt) ähnelt der Abfragesprache SQL, hat aber wichtige Unterschiede:

- Die Zugriffsrechte von Projectile werden beachtet man kann keine Daten laden, die man in Projectile nicht sehen kann
- Die Verknüpfungen zwischen verschiedenen Tabellen (z.B. Projekt und Mitarbeiter) funktionieren anders als JOINS in SQL
- Abfragen lassen sich zu zusammengesetzten Abfragen kombinieren

Anmerkung: Abfragen können die Datenbank so stark belasten, dass die Funktion von Projectile nicht mehr gewährleistet ist. Deshalb sind Abfragen mit Entwicklungsaufgaben vergleichbar und sollten auf einem Testsystem überprüft werden, bevor Sie sie produktiv einsetzen.

# <span id="page-1-0"></span>**10.2.1 Aufbau und Syntax der Abfragen**

Abfragen liefern immer eine Liste von Dokumenten eines Typs.

Beispielsweise liefert

#### **Mitarbeiter:**

eine Liste von Mitarbeitern.

Ohne weitere Einschränkungen liefert die Abfrage alle Dokumente eines Typs, also in diesem Fall alle Mitarbeiter. Natürlich werden aber nur die Dokumente aufgelistet, auf die der Benutzer Zugriffsrechte besitzt.

Mit **Bedingungen** können Sie die Liste der gelieferten Dokumente einschränken. Eine Bedingung hat folgenden Aufbau:

#### **"FELDNAME" OPERATOR "WERT",**

also z. B. bei Projekten mit Planaufwand > 100

#### **Projekt: Planaufwand > 100**

Mehrere Bedingungen können über **AND**, **OR**, und **NOT** sowie mit Hilfe von Klammern **verknüpft** werden:

#### **Projekt: Planaufwand > 100 AND Name LIKE "Beratung"**

– beide Bedingungen müssen gelten

#### **Projekt: Planaufwand < 100 OR Istaufwand > 100**

- mindestens eine Bedingung gelten muss:

#### **Mitarbeiter : NOT Name LIKE "Müller"**

- die Bedingung darf nicht gelten

#### **Kontakt : Kategorie = "Kunde" AND ( Land = "D" OR Land = "CH")**

- Mit der Klammerung () werden mehrere Bedingung zu einer Bedingung zusammengefasst

Eine Liste aller verfügbaren Feldnamen eines Dokumenttyps liefert der Abfrage-Manager, wenn man den "Dokumenttyp" auswählt und dann das Feld "Dokument-Felder" öffnet.

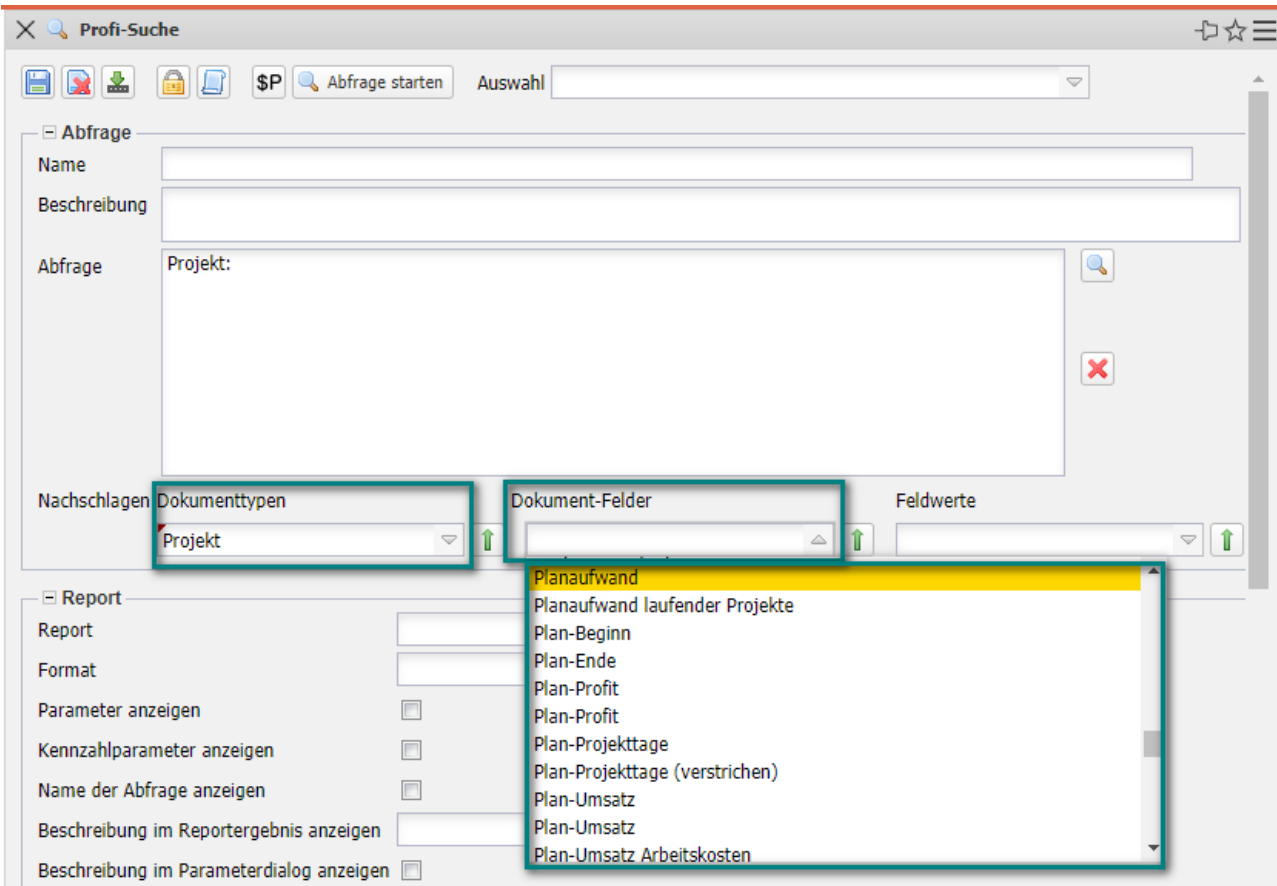

#### Als Vergleichsoperatoren werden derzeit folgende Ausdrücke unterstützt:

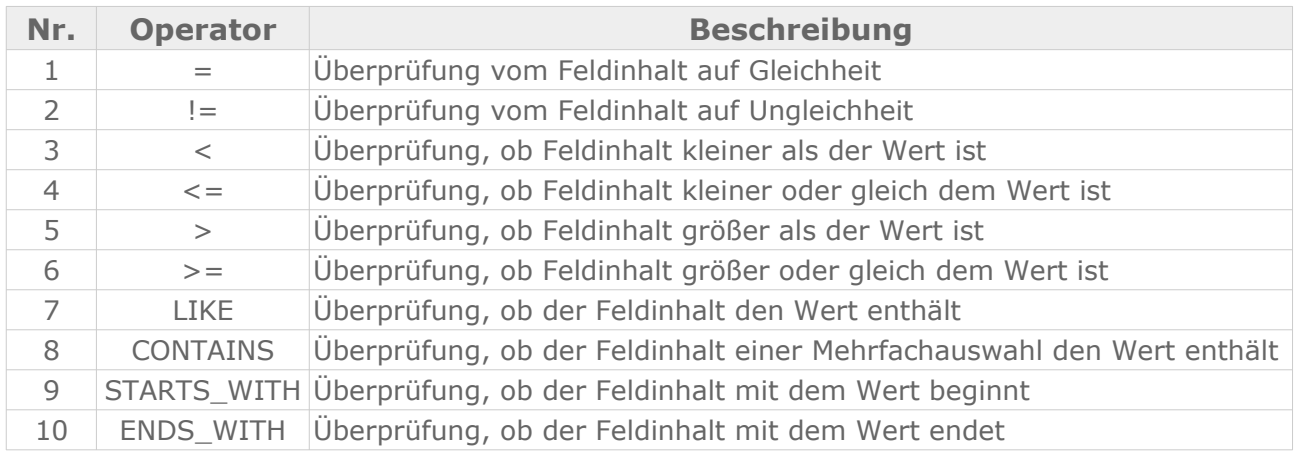

#### **Beispiele:**

Der Ausdruck 1 **Status = "Aktiv"** findet alle Dokumente, in denen der Feldinhalt Status genau "Aktiv" ist und der Ausdruck 2 **Status != "Aktiv**" findet alle Dokumente wo dieser Inhalt ungleich "aktiv" ist.

Der Ausdruck 3 **Planaufwand < 100** findet alle Dokumente die kleiner als 100 sind und der Ausdruck 4 **Planaufwand <= 100** findet alle Dokumente die kleiner oder genau gleich als 100 sind.

Der Ausdruck 7 Mitarbeiter LIKE "Meier" vergleicht, ob der Wert im Feldinhalt enthalten ist (beispielsweise "Klaus Meier", "Monika Meier-Grund", …).

Der Ausdruck 8 **Projektteam CONTAINS** "Meier" vergleicht, ob der Wert "Meier" in einen Mehrfachauswahlfeld (wie eben dem Projektteam, in denen es mehrere Einträge geben kann) enthalten ist.

Der Ausdruck 9 **Name STARTS\_WITH "Meier"** findet alle Dokumente, wo der Feldinhalt mit dem Wert beginnt ("Meier", "Meierle", und Abfrage 10 **Name ENDS WITH "Meier"** findet alle alle Dokumente, in denen der Feldinhalt mit dem Wert endet ("Meier", "Altmeier", ...).

Darüber hinaus können Sie auch **Verweise** nutzen. Verweise dienen dazu, dass man Bedingungen nicht nur für das gesuchte Dokument formulieren kann, sondern auch für Dokumente, die mit dem gesuchten Dokument verbunden sind.

Zum Beispiel können Sie Arbeitspakete suchen, die sich in aktiven Projekten befinden:

Zunächst wird das Feld "Projekt" im Arbeitspaket benutzt, um eine Beziehung zum Projektdokument herzustellen: Projekt → Projekt

Danach kann man Bedingungen für alle Felder des Projekts formulieren, indem man vor den Feldnamen den Text "Projekt." setzt: **Projekt.Status = "aktiv"**

#### **Arbeitspaket : Projekt -> Projekt AND Projekt.Status = "aktiv"**

Mit Hilfe des Zusatzes **SORT** können Sie die Ergebnisse sortieren.

Beispiel: **SORT Bezeichnung**, sortiert nach dem Feld "Bezeichnung". Aufsteigend (ASC) ist die Standardeinstellung für Sortierungen und muss nicht explizit angegeben werden. DESC sortiert absteigend. Beispiel: **SORT Bezeichnung DESC**, sortiert absteigend nach dem Feld "Bezeichnung".

Möchten Sie mehrere Felder für die Sortierung verwenden, müssen Sie die Felder mit Komma trennen (Leerzeichen beachten):

#### **Mitarbeiter : SORT Name , Vorname**

Im Abfrage-Manager können Sie auch feste **Variablen** nutzen, wenn beispielsweise der angemeldete Benutzer oder das aktuelle Datum als Wert benötigt wird.

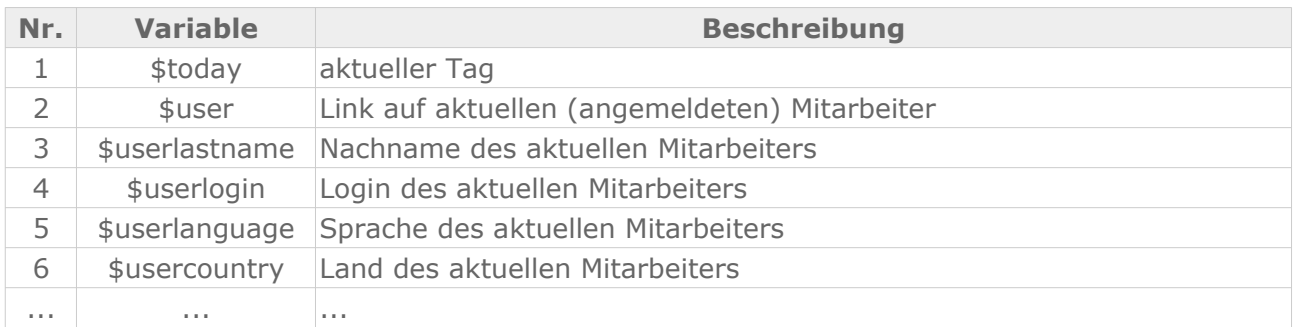

Die verfügbaren Variablen können Sie im Abfrage-Manager einsehen:

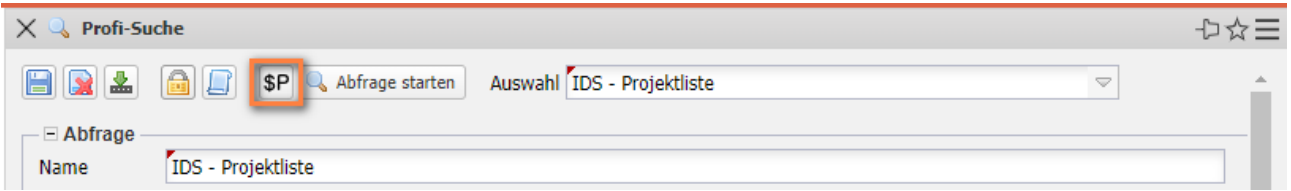

Darüber hinaus können **Parameter** verwendet werden, wenn der Benutzer den Wert selber eingeben soll. Ein Beispiel für die Verwendung von Parametern finden Sie im nächsten Abschnitt.

### <span id="page-5-0"></span>**10.2.2 Aufbau des Abfrage-Managers**

Der Abfrage-Manager befindet sich im linken Hauptmenü. Im Feld "Auswahl" befinden sich die Abfragen und bietet Ihnen die Möglichkeit eine abgespeicherte Abfrage auszuwählen.

Nach Auswahl einer bestehenden Abfrage erscheint dann in dem Bereich "Abfrage" die Query und kann geändert oder ausgeführt werden. Im Rahmen "Report" können dann die ausgewählten Abfragen bestehenden Reportdefinitionen zugeordnet oder es können neue Reportdefinitionen angelegt werden.

Soll eine bestehende Abfrage, wie "IDS - Aktive Kundenprojekte (MPM)", auf-

gerufen werden, so müssen Sie lediglich den entsprechenden Eintrag aus der Liste auswählen und die Abfrage erscheint im entsprechenden Feld:

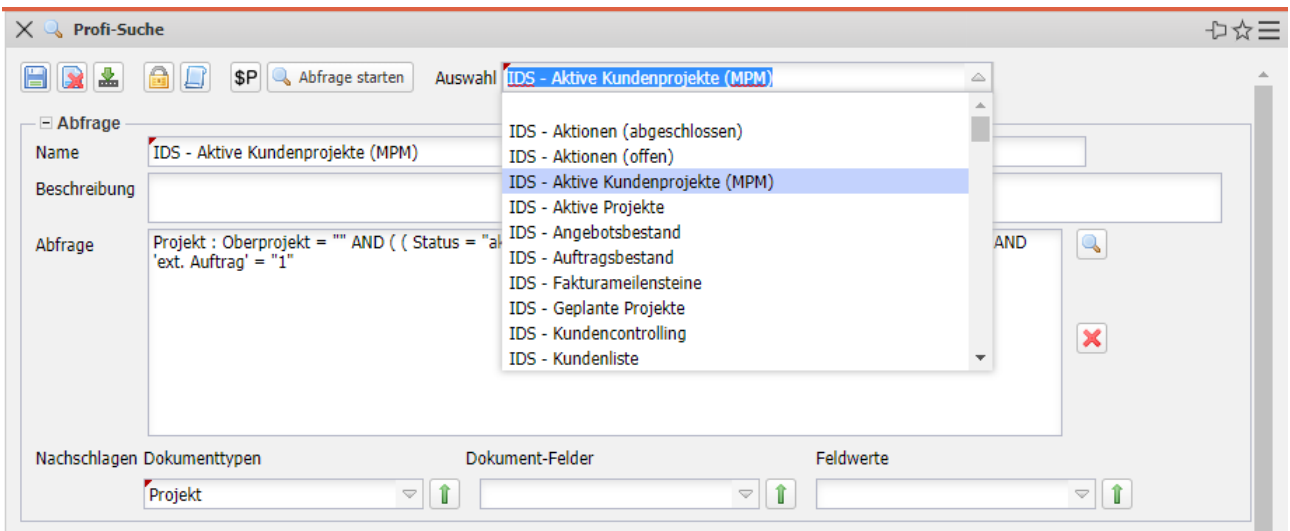

### <span id="page-6-0"></span>**10.2.3 Abfragen anlegen**

Neben der Verwendung abgespeicherter Abfragen besteht auch die Möglichkeit, selbst neue Abfragen zu erstellen. Im folgenden Beispiel erstellen wir eine Abfrage über alle aktiven Kundenprojekte. Abfragen können Sie direkt eintippen oder mit Hilfe des "Nachschlagen"-Assistenten zusammenstellen.

Zunächst wählt man aus der linken Auswahlbox "Dokumenttypen" den Eintrag "Projekt" aus:

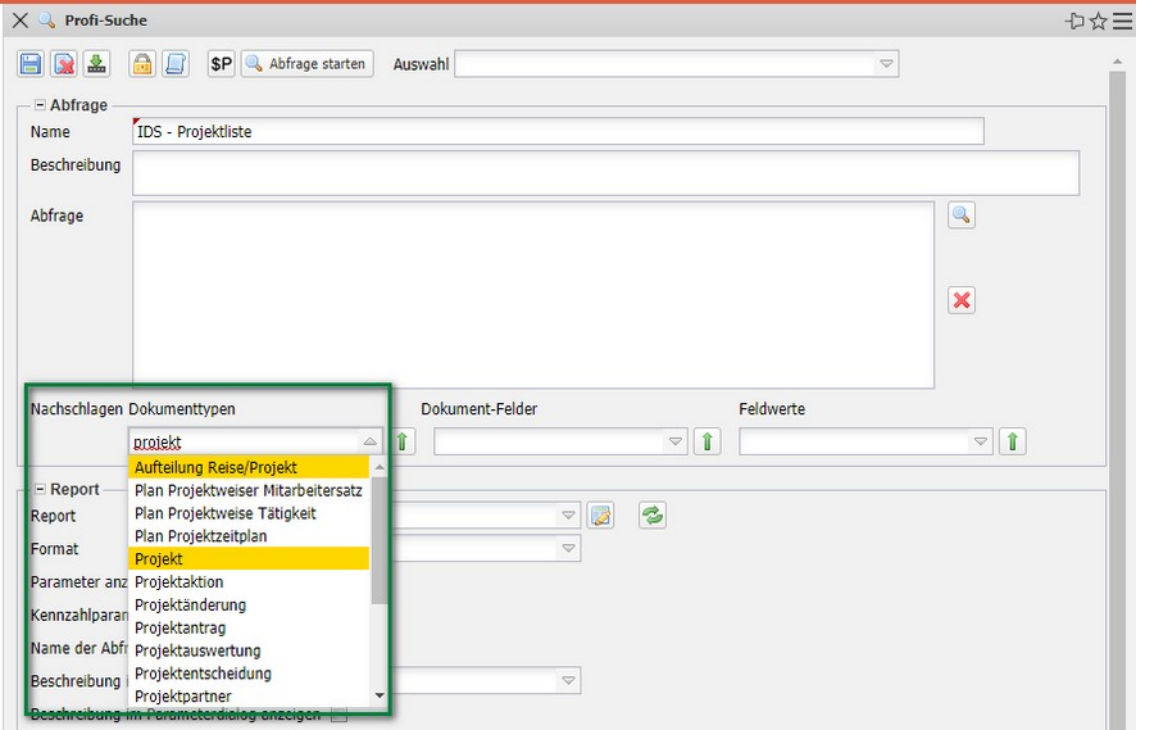

© Information Desire Software GmbH Seite 7

Die Auswahl erzeugt dann die Abfrage **Projekt:** Die Abfrage liefert alle Projekte aus dem Datenbestand.

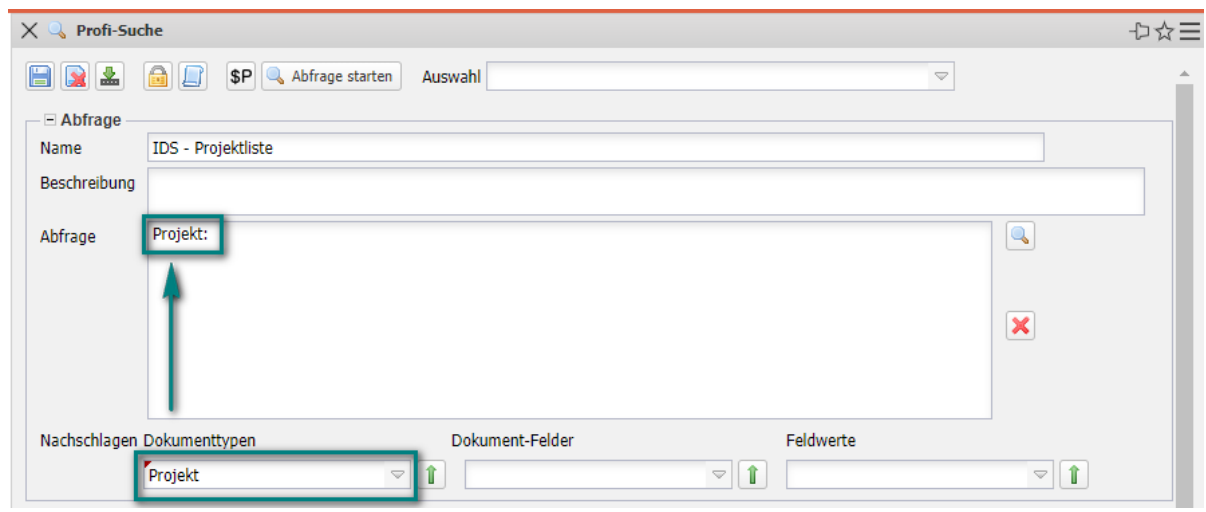

Mit Hilfe der Auswahlbox "Dokument-Felder" können die Felder für die Bedingungen ausgewählt werden und in der Auswahlbox "Feldwerte" ...

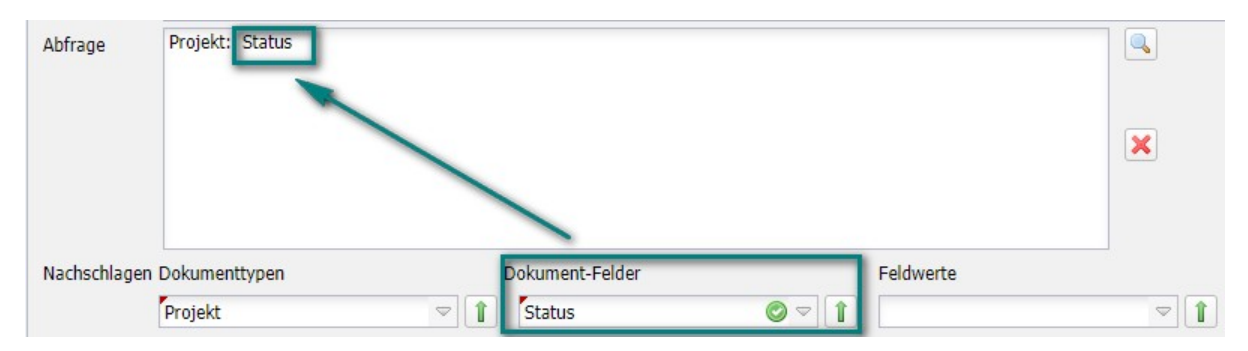

... stehen dann die Ausprägungen des ausgewählten Feldes (hier "Status") zur Verfügung (hier "passiv", "Vorleistung", "aktiv", ...).

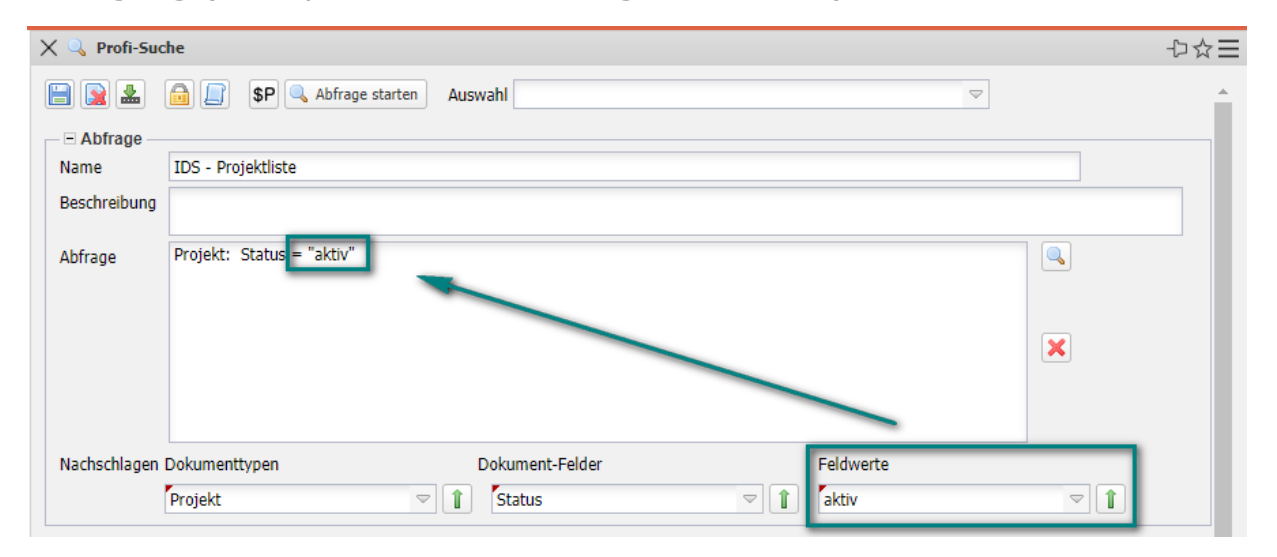

Die Abfrage **Projekt: Status = "aktiv"** liefert dann alle Projekte aus dem Datenbestand mit dem Status "aktiv".

Weitere Bedingung können Sie mit **AND** oder **OR** verknüpfen. Im Beispiel soll die nächste Bedingung auch gelten.

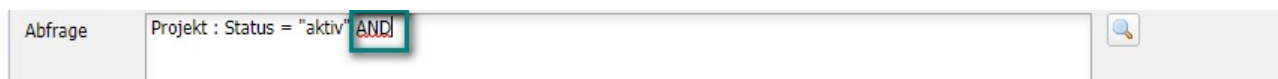

Also wird ein **AND** eingetippt und dann die nächste Bedingung zusammengestellt. Die Abfrage **Projekt: Status = "aktiv" AND Oberprojekt = "" AND ext. Auftrag' = "1"** liefert dann alle Projekte aus dem Datenbestand mit dem Status "aktiv" und Oberprojekt = "" (leer) und externer Auftrag =  $n_1$ 1", ...

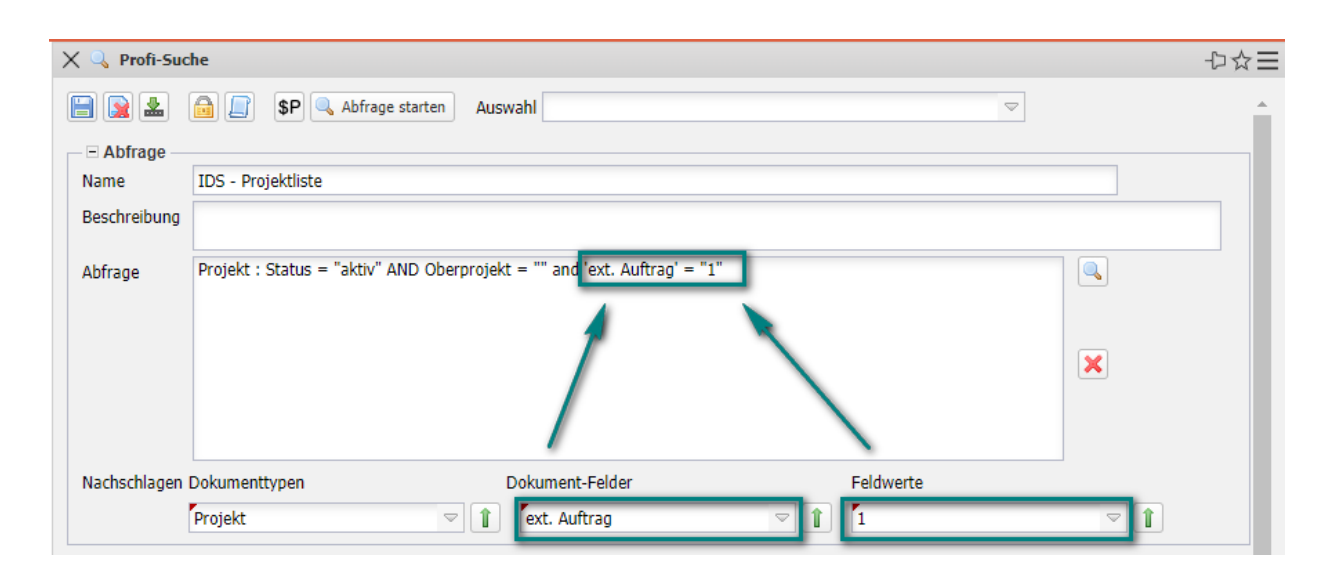

… also alle aktiven Kundenprojekte die keine Oberprojekte haben. Diese Projekte sind dann ein Oberprojekt. Die Abfrage wird abgespeichert ...

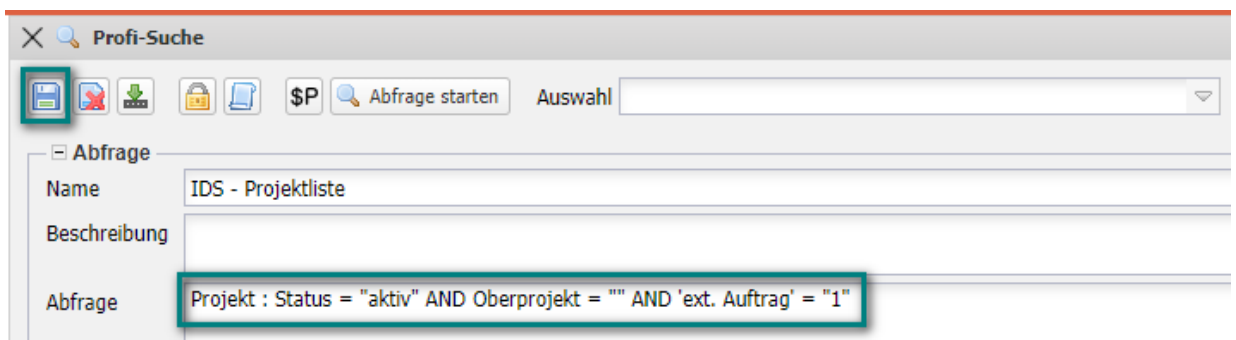

… und ausgeführt. Projectile liefert als Ergebnis eine Trefferliste mit den aktiven Kundenprojekten (hier 12 Treffer).

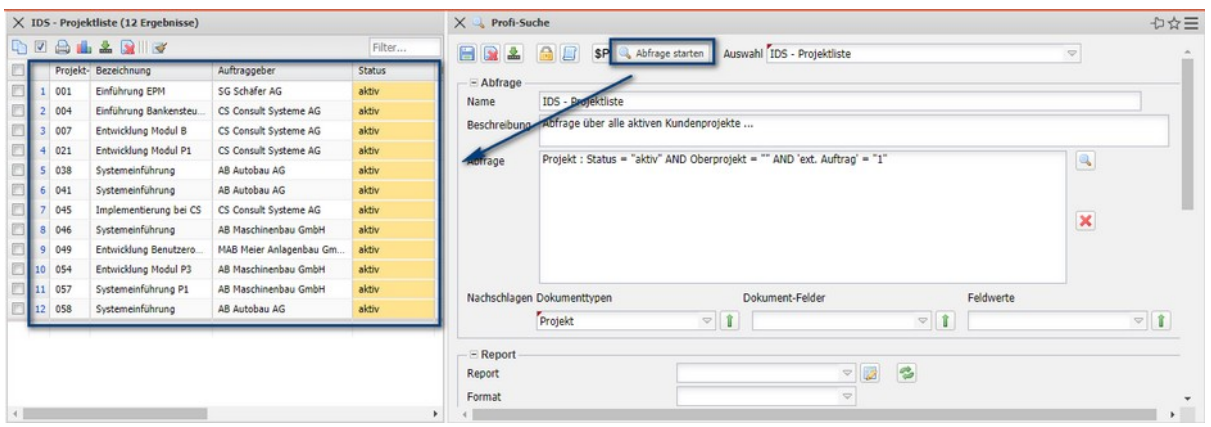

Falls für ein Feld zwei Ausprägungen gesucht werden, wird ein **OR** verwendet. Das Beispiel wird erweitert auf alle Kundenprojekte, die den Status "aktiv" oder "Vorleistung" haben: Projekt: (Status = "aktiv" OR Status = "Vorleis**tung") AND Oberprojekt =**  $\mu$ **" AND , ext. Auftrag' =**  $\mu$ **1". Projectile liefert** dann als Ergebnis eine Trefferliste mit den aktiven Kundenprojekten und Vorleistungsprojekten (hier 14 Treffer).

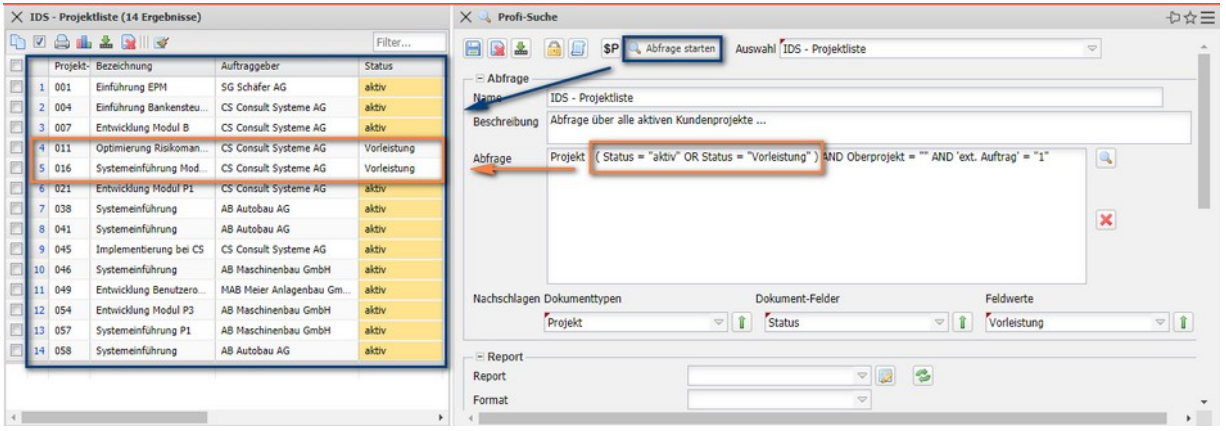

In den Abfragen können Sie auch Variablen und Parameter verwenden. Das Beispiel wird um die Bedingung erweitert, dass der Projektmanager der angemeldete Benutzer ist:

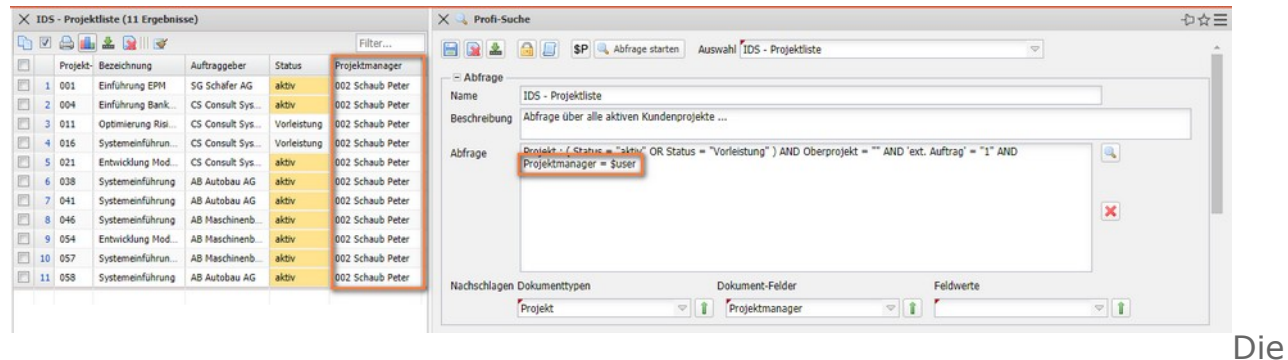

Variable "\$user" ist der Platzhalter für den angemeldete Benutzer. Sie können

auch Parameter verwenden. Parameter werden nach den "\$" groß geschrieben. Bei der Verwendung eines Parameters, wie in **Auftraggeber = \$Kunde**, wird …

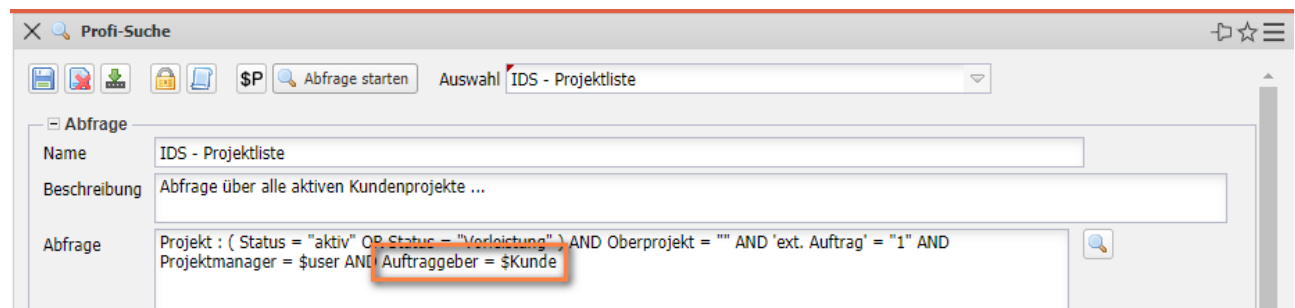

… das Ergebnis der Abfrage nicht direkt angezeigt. Stattdessen erscheint der Zwischendialog "Abfrageparameter" und der Benutzer wählt dann den Parameter (hier "Kunde") aus und bestätigt den Zwischendialog.

Projectile filtert dann aus den Projekten nur die für den Kunden "CS Consult Systeme AG" heraus.

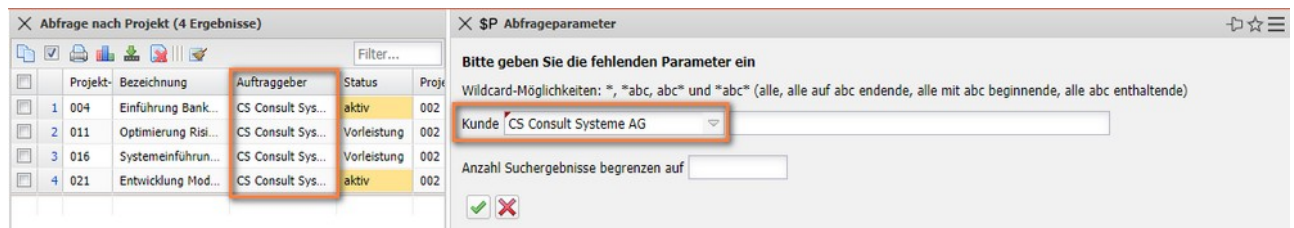

Der Benutzer kann im Zwischendialog auch …

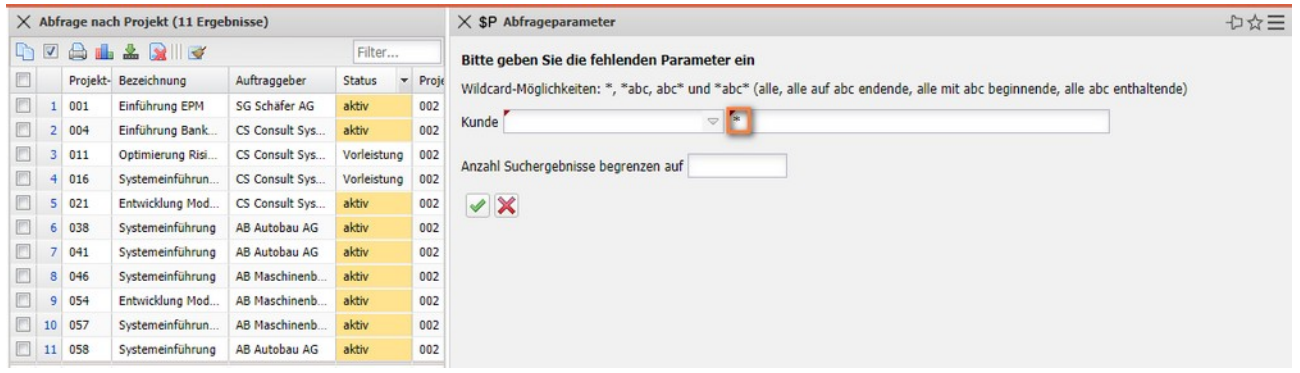

… eine Wildcard (\*) nutzen, um nach allen Kunden zu filtern.

#### **Weiteres Beispiel:**

Die folgenden Beispiele zeigen eine Abfrage über alle aktiven Mitarbeiter mit dem Status "Festangestellt" sortiert nach (Nach-)Name und Vorname ...

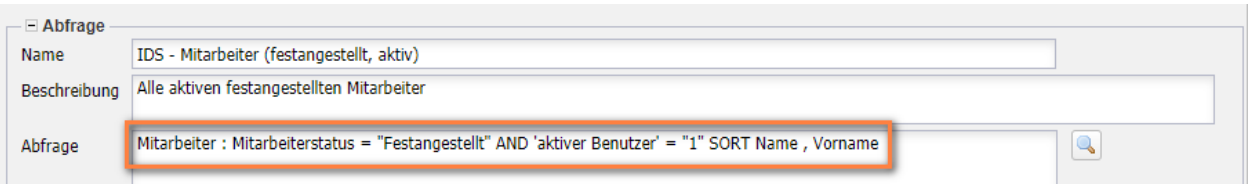

... und eine Abfrage über alle (Haupt-)Kontakte, die bei der Kategorie mit "Kunde" beginnen (sortiert nach Firmenname).

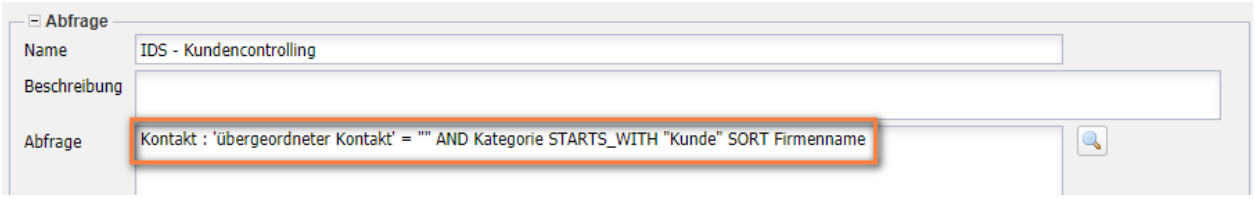

### <span id="page-11-0"></span>**10.2.4 Rechte setzen**

Wenn die Abfrage fertiggestellt ist, muss Sie mit Berechtigungen versehen werden. Die Berechtigung wird mit Hilfe des "Schloss"-Symbols gesetzt.

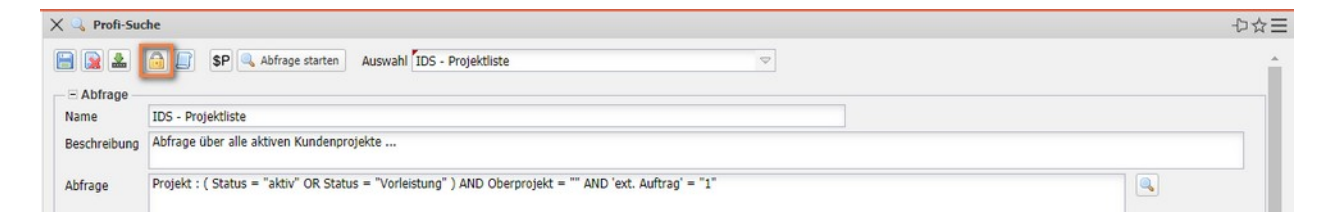

Der Ersteller der Abfrage wird als "Eigentümer" vorbelegt, die weiteren Berechtigungen müssen Sie dann setzen. Im Beispiel bekommen die Administratoren, wie der Eigentümer, die höchste Berechtigung und eine zusammengesetzte Gruppe "Poweruser" die Rechtestufe "2 – Lesen". Alle anderen Benutzer bekommen keine Berechtigung auf die Abfrage:

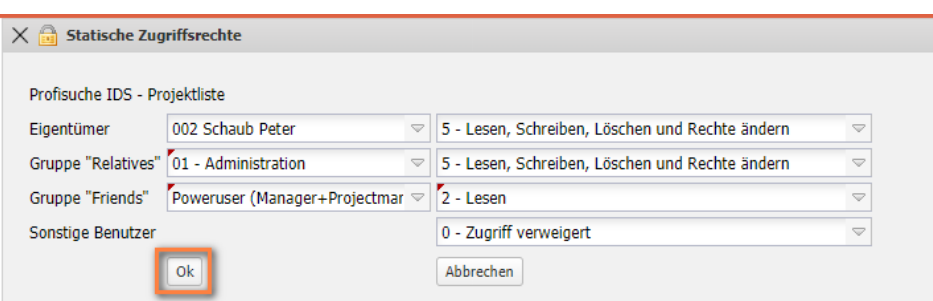

Weitere Informationen zum Berechtigungssystem finden Sie im Administrationsleitfaden.

# <span id="page-12-0"></span>**10.2.5 Kombination von Abfragen**

Das Kombinieren von Abfragen kann in folgenden Fällen sinnvoll sein:

- Zwei verschiedene Abfragen liefern jeweils Teilergebnisse, die sich nicht sinnvoll mit einer einzelnen Abfrage erzeugen lassen. Durch einfaches Zusammenfügen wird aus den Teilen eine Gesamtergebnisliste erzeugt.
- Eine Abfrage ist so komplex, dass dadurch die Datenbank zu stark belastet wird, so dass die Funktion von Projectile eingeschränkt ist. In diesem Fall kann man die Abfrage in zwei einfachere Teile zerlegen.

#### **Zusammenfügen zweier Listen**

Für das Zusammenfügen zweier Listen werden zunächst zwei Abfragen angelegt, die beide den gleichen Dokumenttyp liefern (hier Kontakte). Die erste Abfrage liefert die Firmen aus Deutschland (9 Treffer) ...

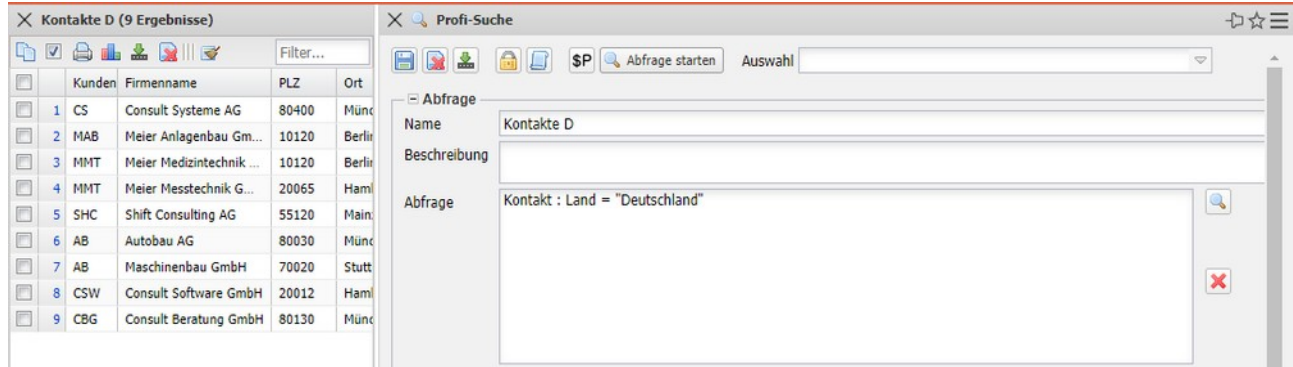

… und die zweite Abfrage die Firmen aus der Schweiz (2 Treffer):

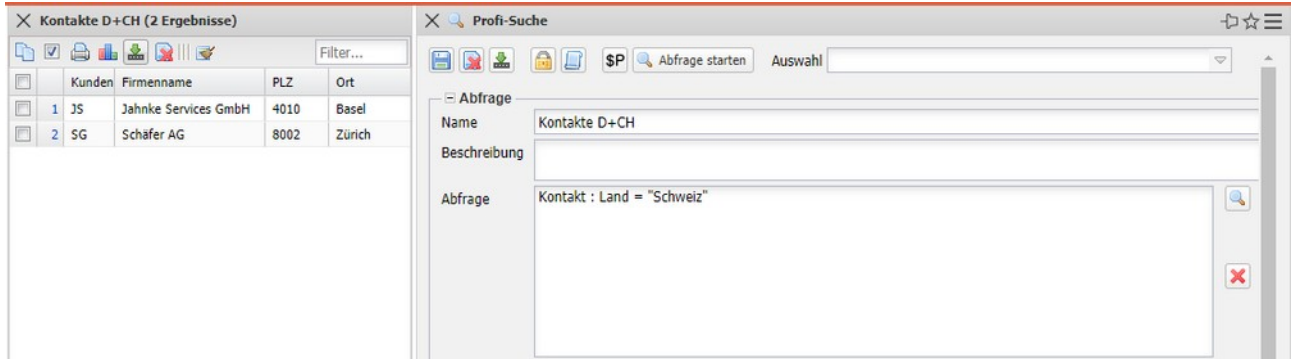

Die endgültige Abfrage wird dann unter neuen Namen abgespeichert (hier "Kontakte D+CH") und im Feld "Ergebnis anderer Abfragen hinzufügen" die erste Abfrage hinzugefügt. Die Trefferliste liefert jetzt alle Kontakte aus der Schweiz Deutschland und der Schweiz (11 Treffer):

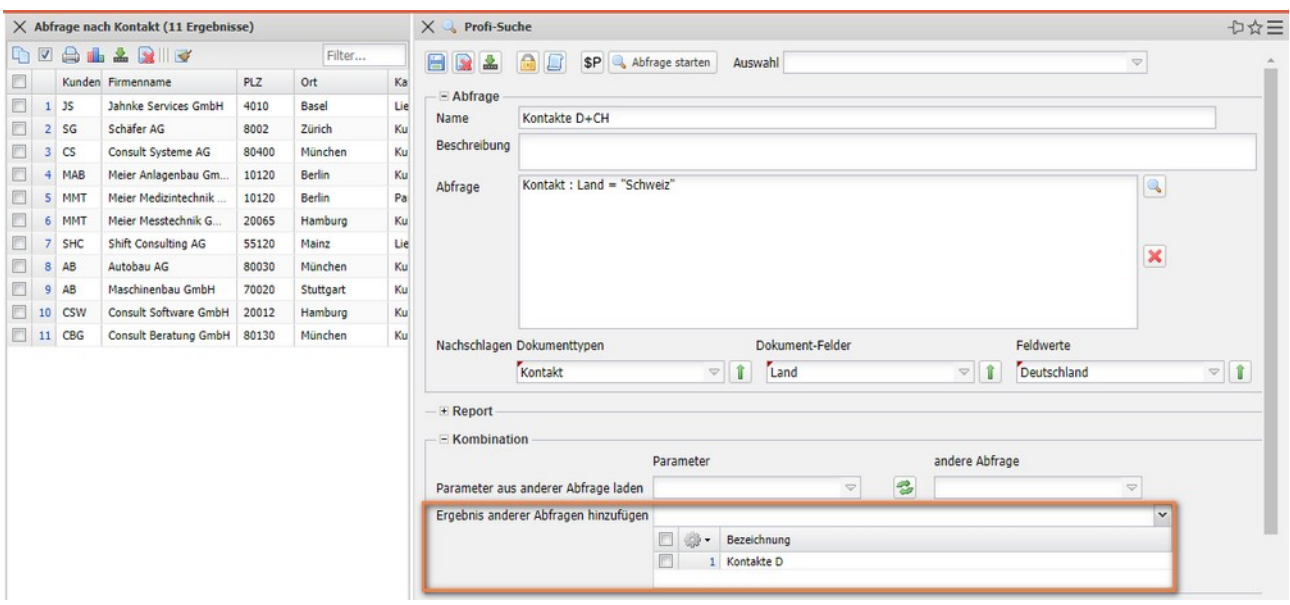

**Anmerkung:** Die Abfrage **Kontakt**: **Land = "Deutschland" OR Land = "Schweiz"** ergibt die selbe Trefferliste.

#### **Ergebnis einer Abfrage als Parameter einer zweiten Liste**

Wenn eine Abfrage zu komplex wird, kann man sie in mehrere Teile gliedern, die jede für sich einfacher zu erstellen und schneller ausführbar sind. Zum Beispiel sollen Mitarbeiter mit bestimmten Skills gesucht werden, deren Units bestimmte Bedingungen (hier bestimmte Kostenstellen) erfüllen.

Zunächst wird eine Abfrage erstellt, die die ausgewählten Units liefert (alle aktiven Units der Kostenstellen "2200" und "2500") und abgespeichert wird:

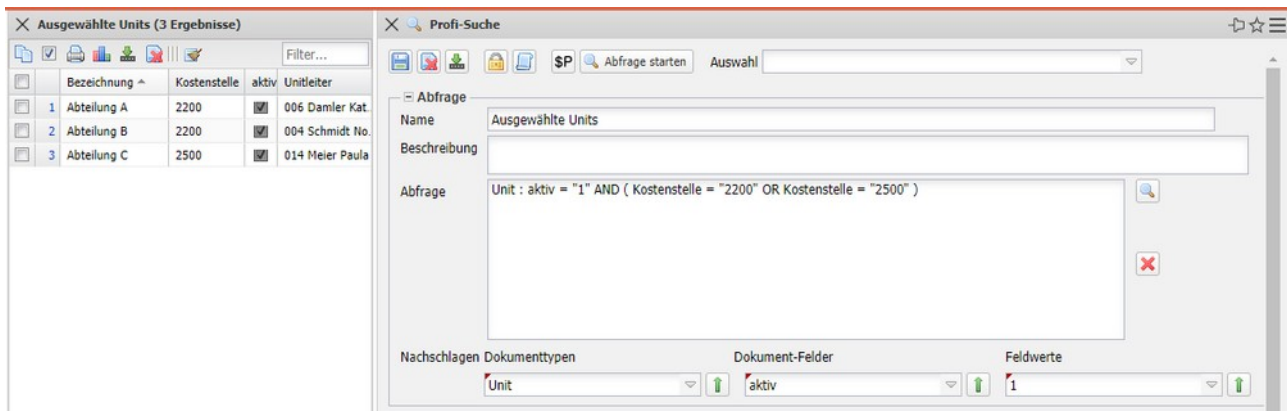

Im nächsten Schritt wird eine weitere Abfrage erstellt, die ausgewählte Mitarbeiter liefert (alle aktiven Mitarbeiter die "Training" als Soft-Skill zugeordnet haben)

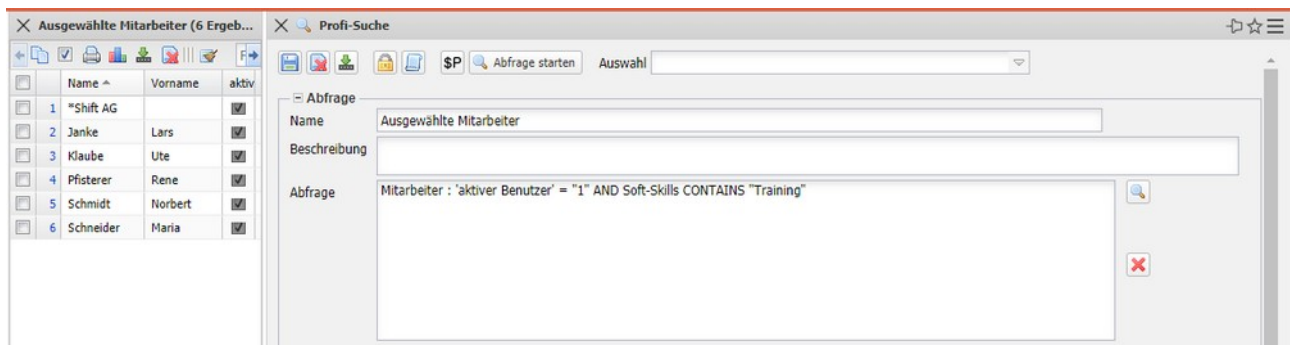

Nach dem Speichern können Sie die Abfrage "Ausgewählte Units" für das Feld "Parameter für andere Abfragen laden" (wie unten gezeigt) verwenden:

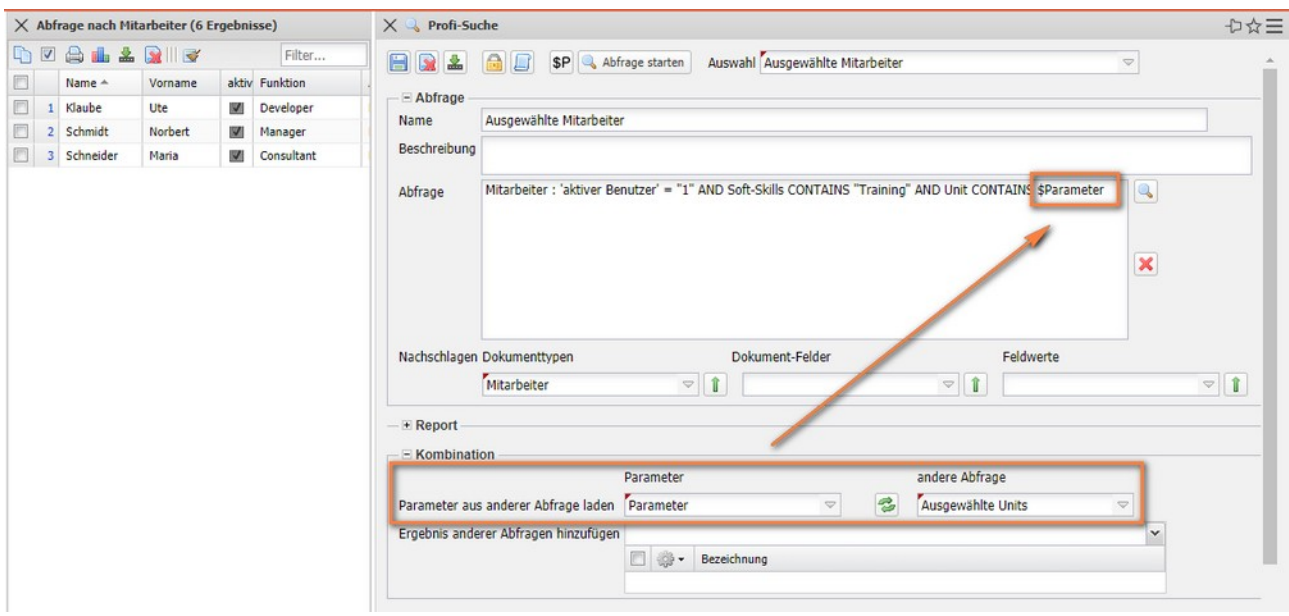

Das System führt dabei zunächst die Abfrage "Ausgewählte\_Units" aus und liefert im Beispiel 3 Treffer. Für jede der 3 Units wird einmal die Abfrage "Ausgewählte\_Mitarbeiter" ausgeführt und dabei wird die Unit jeweils für den Parameter "\$Parameter" eingetragen und benutzt.

# <span id="page-15-1"></span>**10.3 Report-Designer**

Mit Hilfe des Report-Designers können Sie die Ergebnisse der Abfragen oder die meisten Standardauswertungen (siehe Hilfe, Teil 9) tabellarisch oder graphisch aufbereiten und ggf. exportieren. Als Ausgabeformat stehen CHART (für graphische Auswertungen), CSV (für Schnittstellen), DASHBOARD, EDIT (zum Editieren von Stammdaten), HTML, LIST (Listenansicht innerhalb von Projectile), PDF, RTF (Standardformat für Textverarbeitungen), XLS und XLSX (MS EX-CEL) und XML zur Verfügung.

### <span id="page-15-0"></span>**10.3.1 Tabellarische Reports**

Um für eine Abfrage (hier das Beispiel "IDS - Projektliste") einen neuen Report zu erstellen, wird der Report-Designer mit dem [Minimalreport] aufgerufen. Der Minimalreport enthält nur wenige Spalten. Die Alternative [Standardreport] enthält alle Spalten und eignet sich eher für kleine Tabellen.

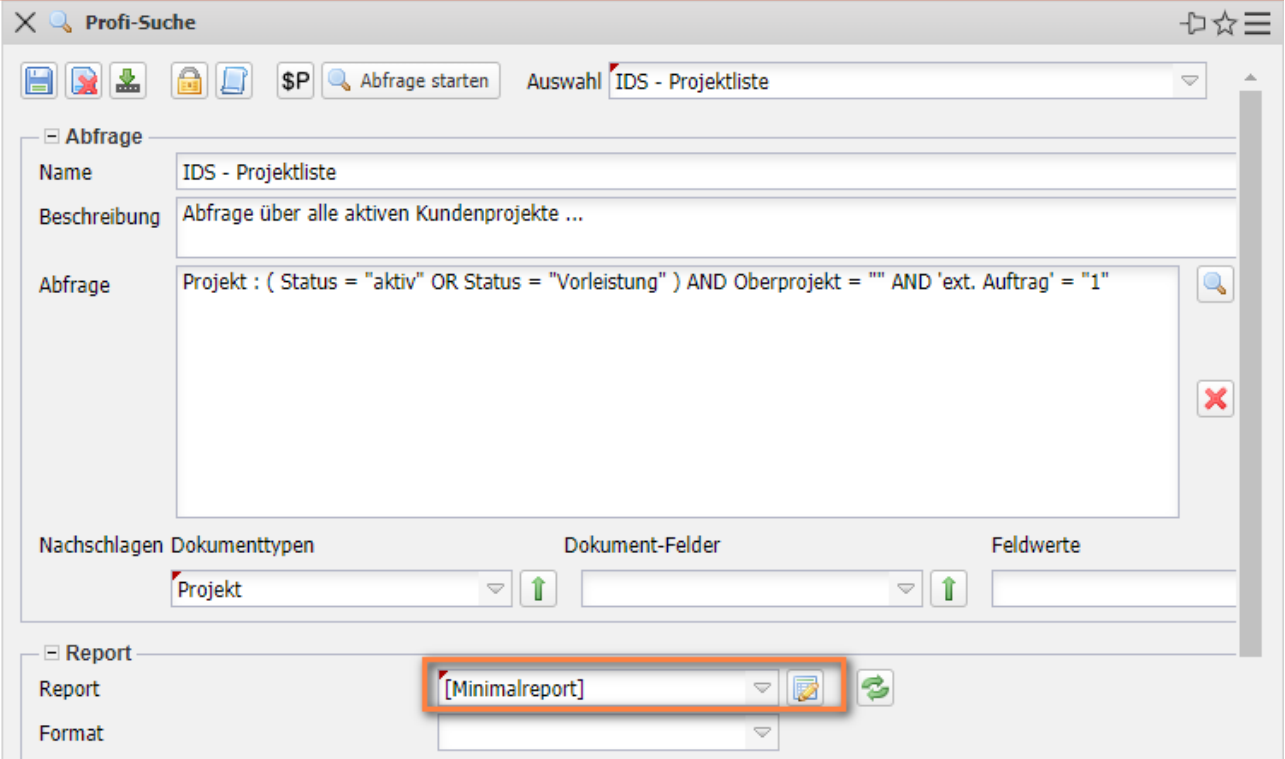

Anschließend öffnet sich der Report-Designer. Hier werden bei der Auswahl [Minimal- report] für den Typ "Projekt" nur die Felder "Int. Schlüssel", "Projekt-Nr." und "Bezeichnung" vorbelegt. Der Designer besteht aus den Bereichen für "Daten", "Diagramm", "Format", "Kennzahl" und "Import". Im Bereich "Daten" werden die Felder der Tabelle ausgewählt, können Formeln hinterlegt, Daten der Felder aggregiert sowie gruppiert und sortiert werden.

Der Bereich "Diagramm" wird für die graphischen Reports und die Dashboards benötigt und "Format" zum Formatieren der Spalten.

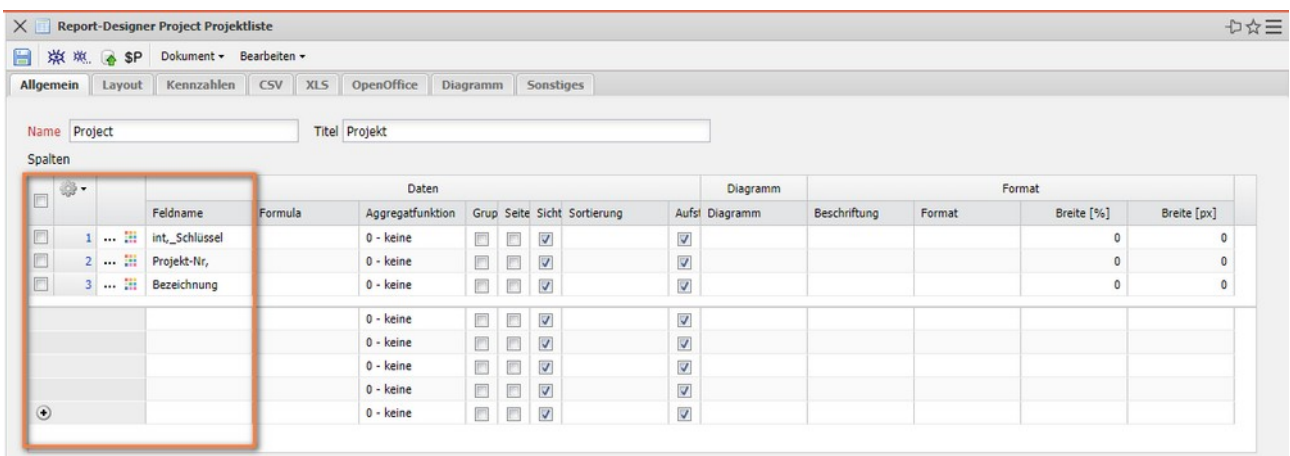

Der Report wird benannt (hier "IDS - Projektliste"), der Titel der Auswertung definiert (die spätere Überschrift im Report) und abgespeichert.

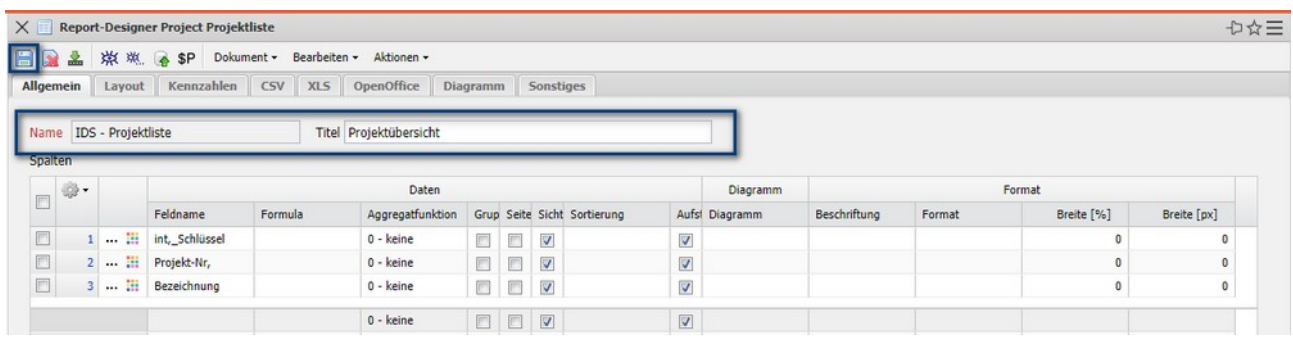

Felder, die nicht im Report benötigt werden, können Sie entfernen…

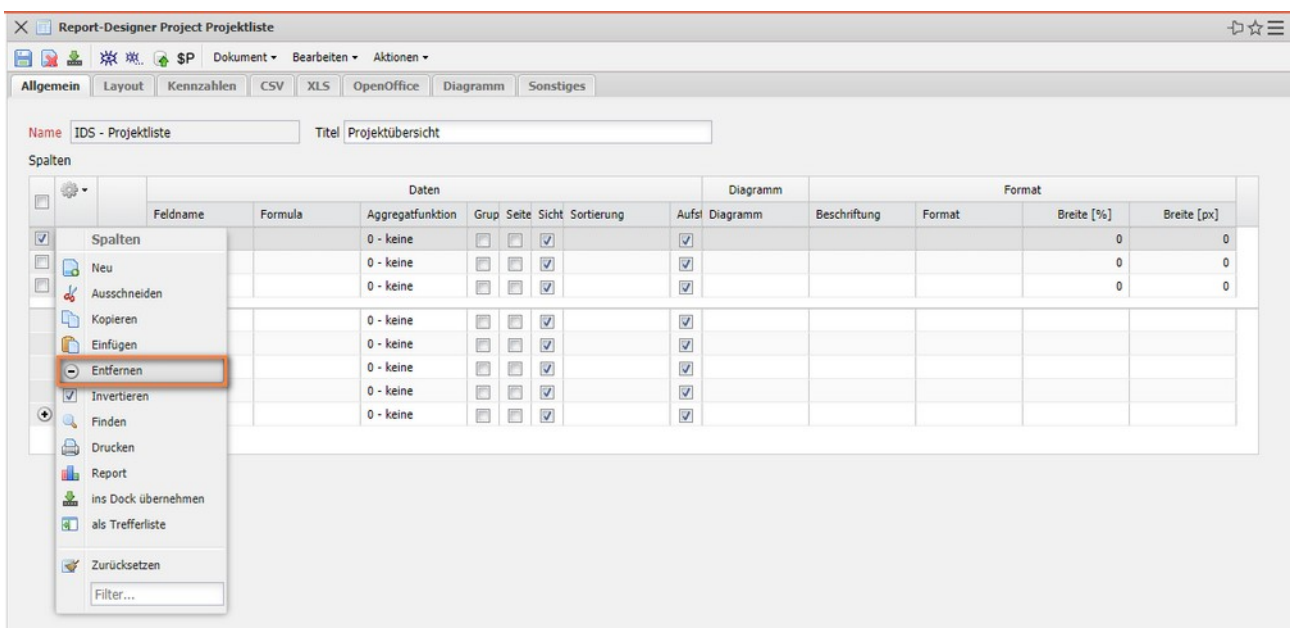

… und beliebig viele neue Felder hinzufügen. Dazu wird in der Auswahl "Feldname" das benötigte Feld einfach ausgewählt.

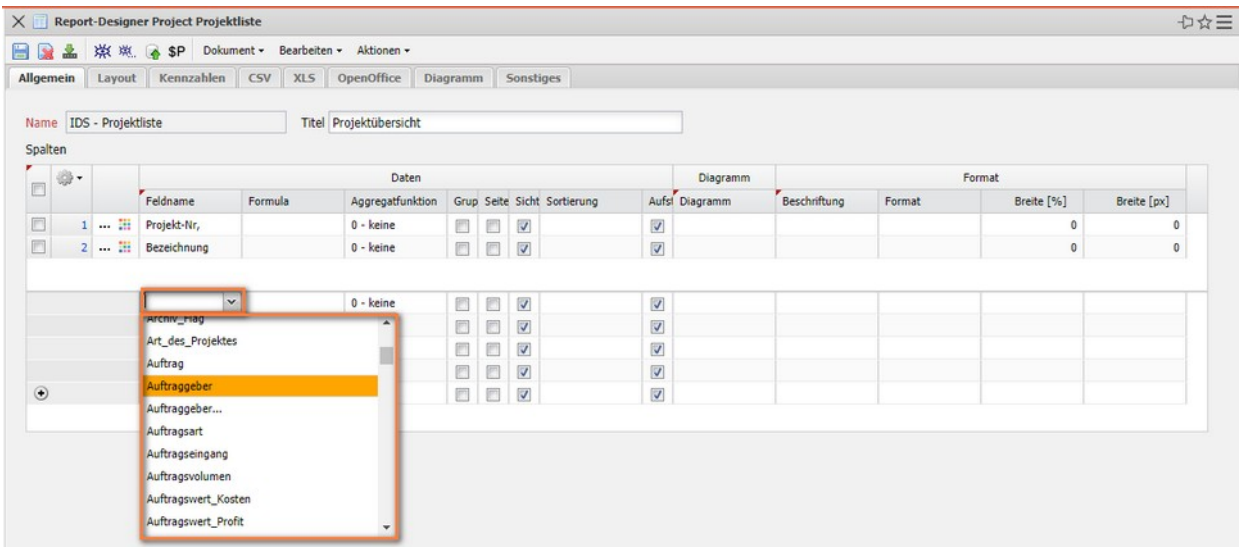

Im Beispiel werden die Felder "Auftraggeber", "Unit", "Status", "Plan-Beginn", "Plan-Ende", "Planaufwand" und "Istaufwand" ausgewählt und abgespeichert.

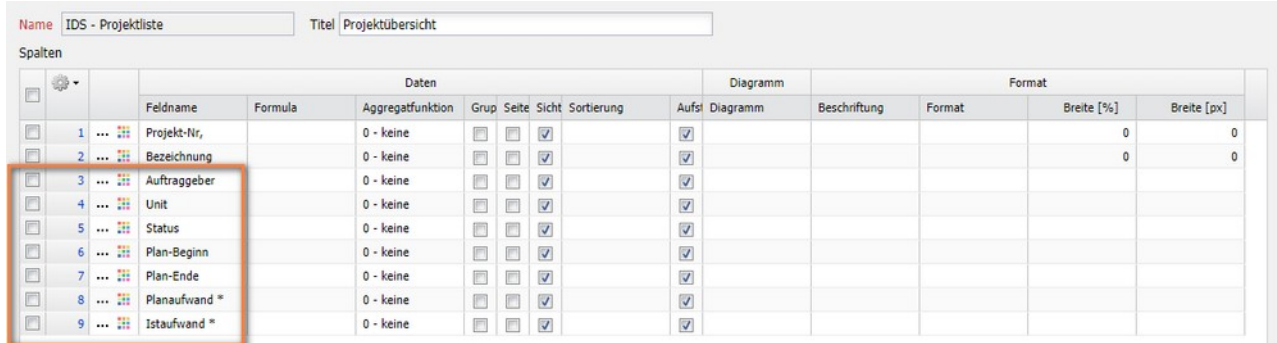

In der nächsten Zeile wird dann eine Formel definiert ...

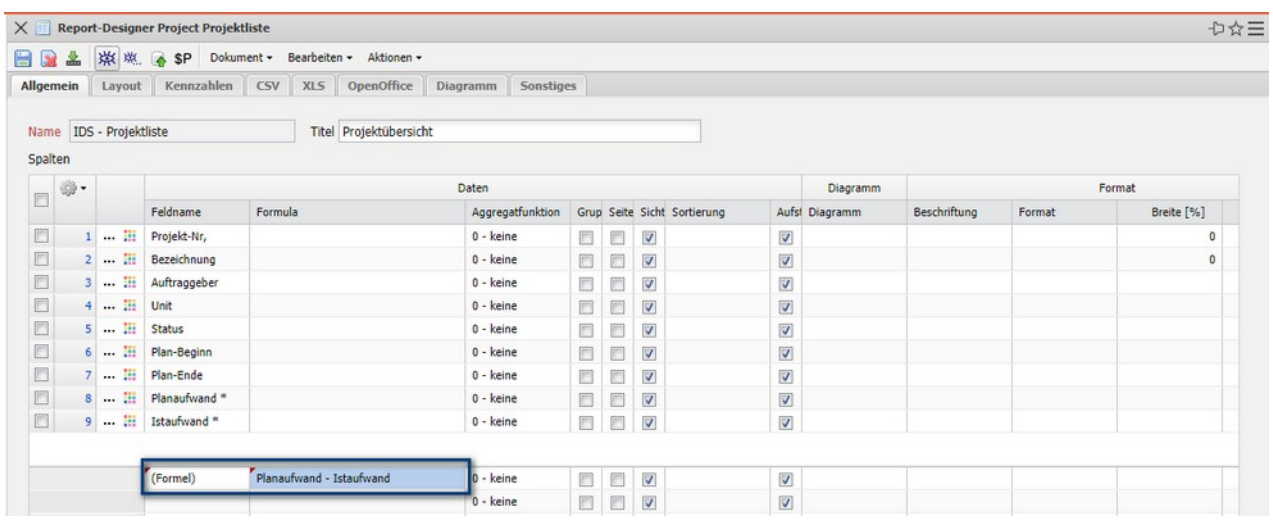

… **Planaufwand – Istaufwand** (Bitte Groß- und Kleinschreibung und Leerzeichen beachten!) und anschließend ein weiteres Feld "erwarteter Restaufwand" hinzugefügt. Anschließend können in der Spalte "Beschriftung" noch die Feldnamen eingegeben (für die Formel) oder für bestehende Felder angepasst werden (bspw. wird "Auftraggeber" zu "Kunde").

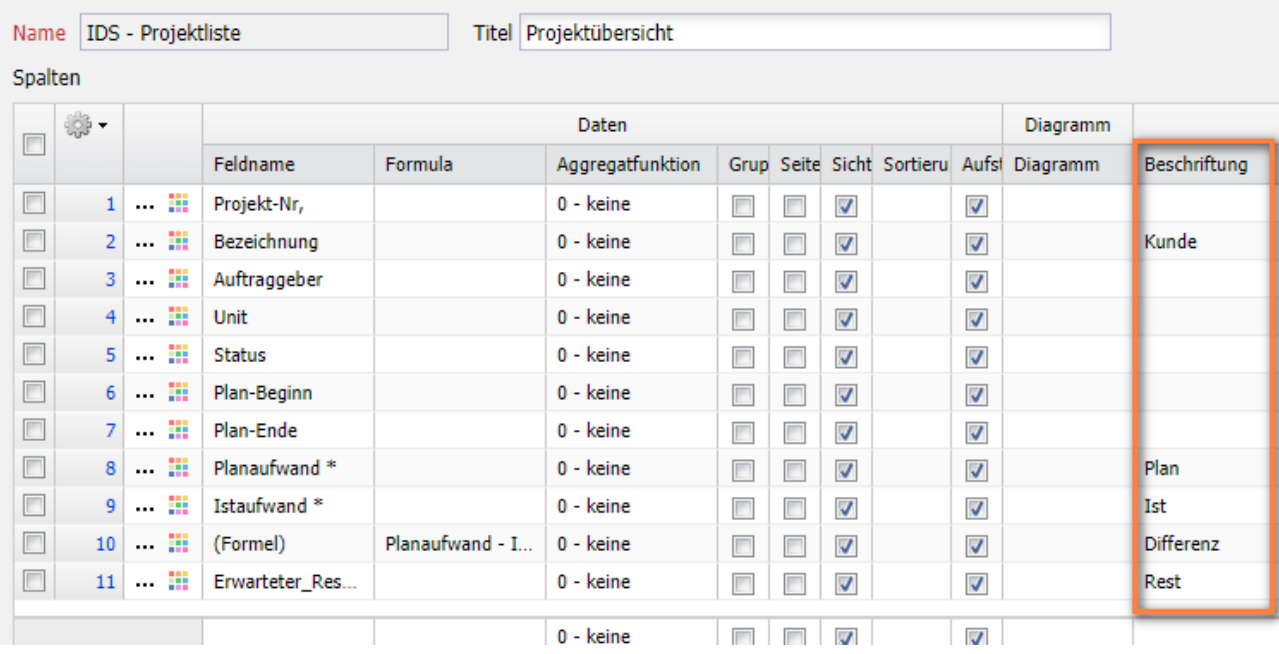

Abschließend wird erst nach "Auftraggeber" und dann nach "Projekt-Nr." sortiert und nach dem ersten Sortierkriterium auch gruppiert. Im Report werden dann im Standard auch Zwischensummen pro Gruppe (hier Auftraggeber) gebildet.

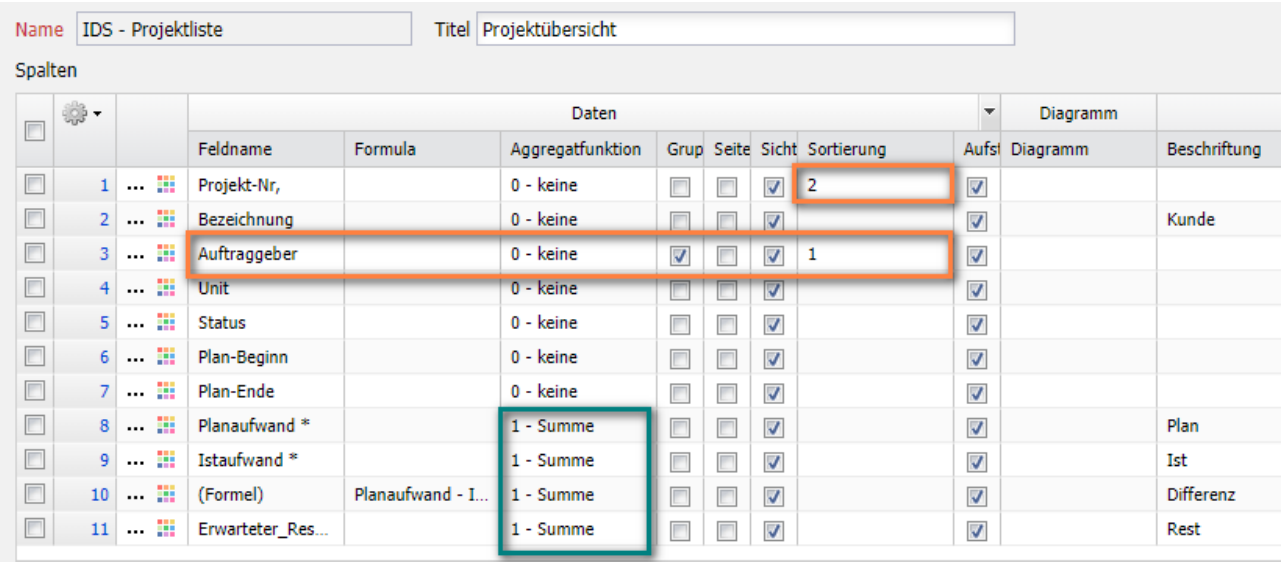

Nach dem Speichern und Schließen des Reports muss im Abfrage-Manager die

Auswahlbox "Report" aktualisiert, der Report zugeordnet ...

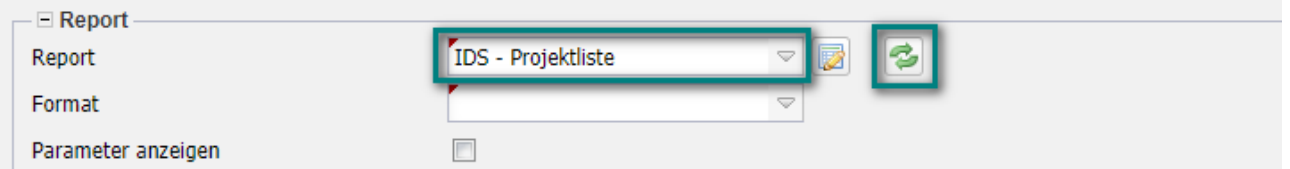

… und ein Ausgabeformat ausgewählt werden. Im Beispiel wird als Format "List" gewählt, um den Report im System als Liste zu erzeugen.

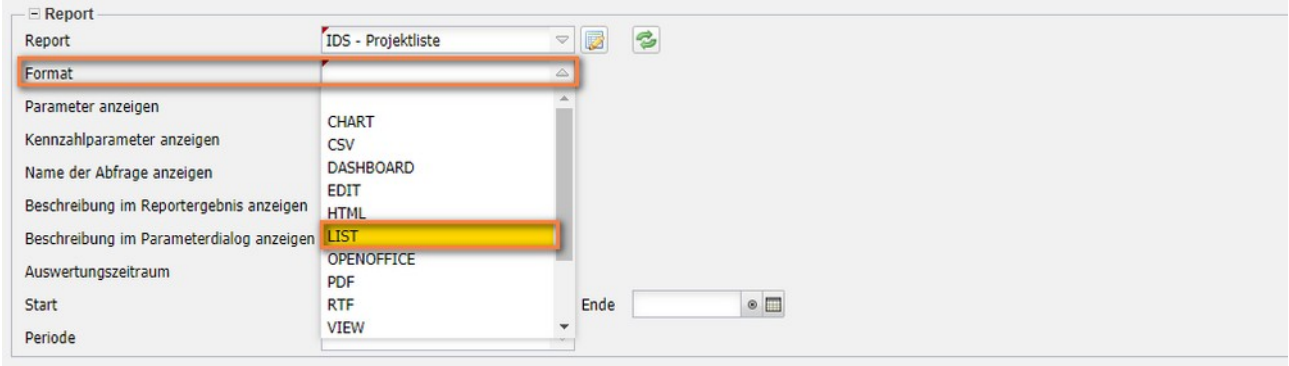

#### "Abfrage starten" ...

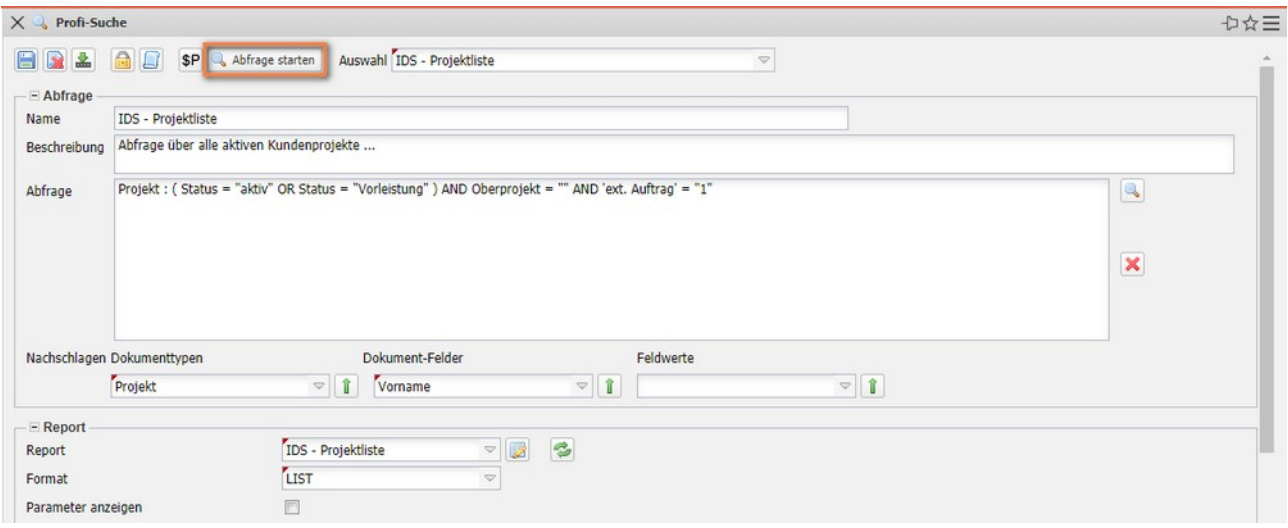

… erzeugt dann die Auswertung im System. Dabei hat zunächst die Abfrage alle aktiven Kundenprojekte und Vorleistungsprojekte ermittelt und diese Projekte dann mit der definierten Reportdefinition aufbereitet.

Die Spalten im Report entsprechen dabei den Zeilen in der Reportdefinition, die Projekte werden nach Auftraggebern sortiert und gruppiert und mit Zwischenund Gesamtsumme versehen.

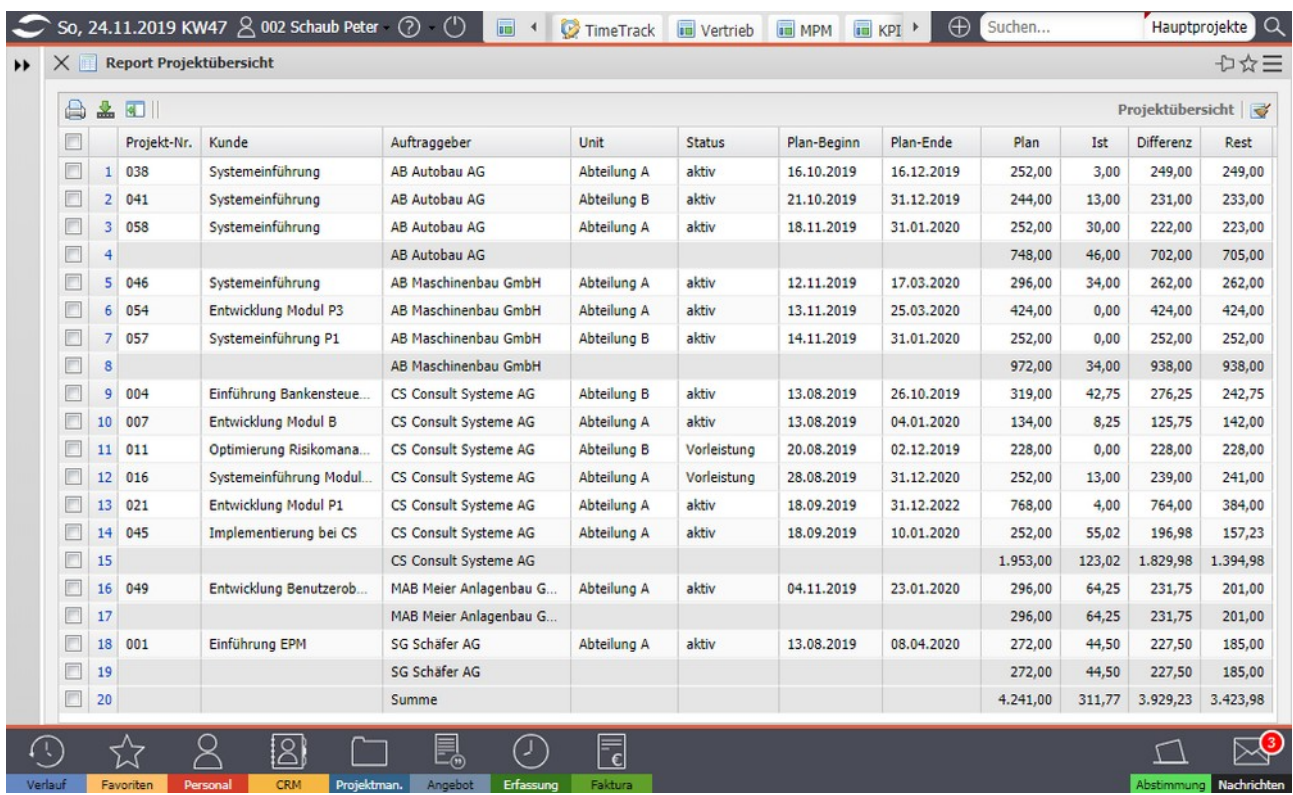

Im Report-Designer können Sie nicht nur die direkten Felder der Tabelle verwenden, sondern auch referenzierte Daten. Dafür wird ein Feldname mit der Endung "..." ausgewählt. Nur in diesen Feldern gibt es Referenzen (wie im Feld "Auftraggeber ... " das auf die Kontaktmaske zeigt). Durch Anklicken des Buttons "..." werden dann die Felder der referenzierten Maske geladen und ...

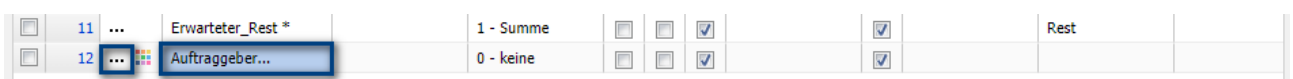

… Sie können sie auswählen. Im Beispiel soll zum Auftraggeber der Projekte die zugehörige Debitorennummer angezeigt werden.

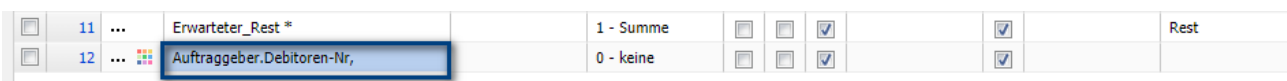

Das Feld können Sie dann per Drag & Drop an eine andere Position schieben. Im Beispiel wird das neue Feld "Auftraggeber.Debitoren-Nr." von der letzten Zeile in die vier Zeile hinter den Feld "Auftraggeber" verschoben.

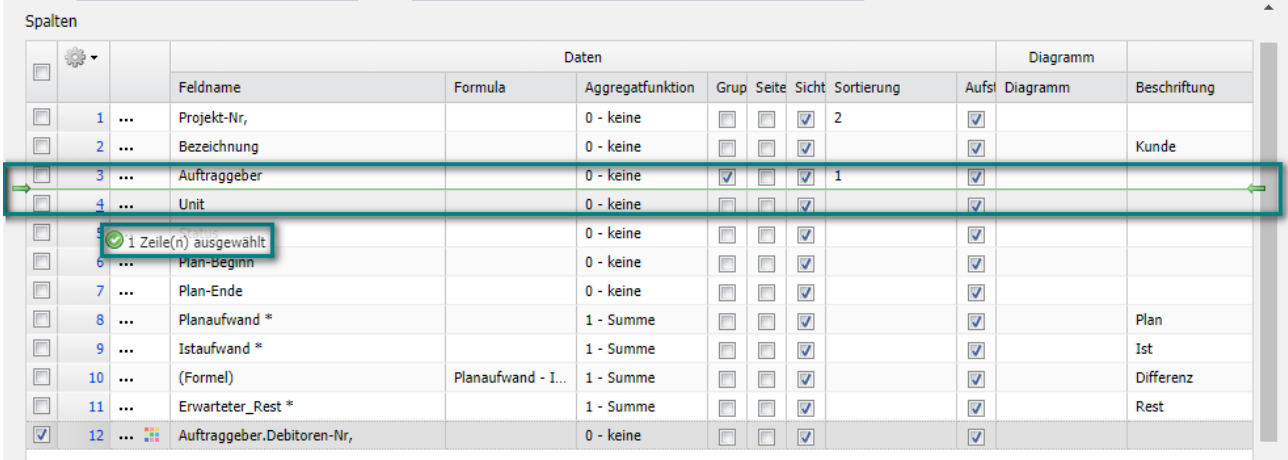

Im nächsten Beispiel soll das Feld "Status" mit der wertabhängigen Formatierung "Statusfarben" farblich hervorgehoben werden.

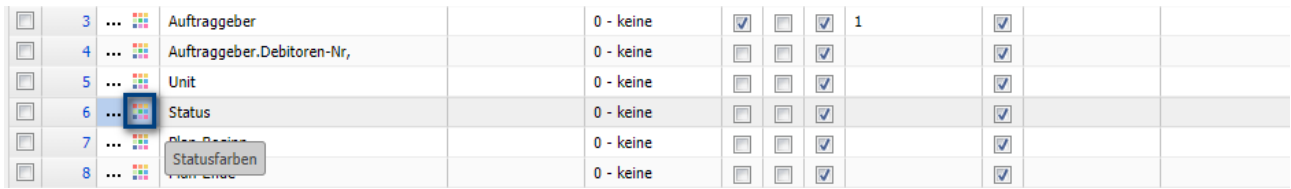

Im Dialog können Sie im Feld "Vergleich" die Vergleichsoperatoren und den Operand einstellen. Die Werte können entweder textlich umgesetzt werden (Text) oder farblich (Vordergrund- oder Hintergrund-Farbe).

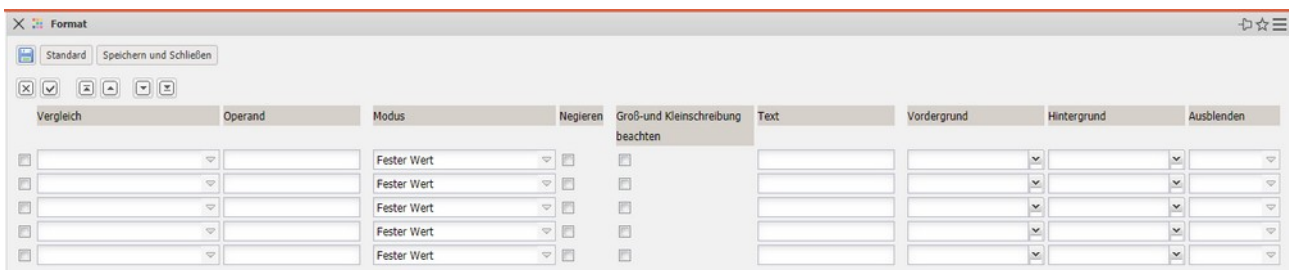

Im Beispiel wird für das Feld "Status" ...

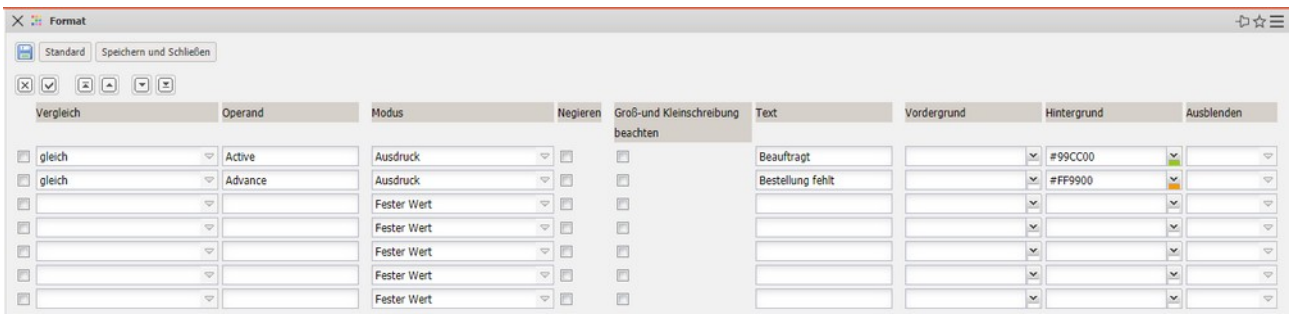

... der Wert "aktiv" (intern "Active") mit grünen Hintergrund versehen und der Text auf "Beauftragt" geändert. Der Wert "Vorleistung" (intern "Advance") wird mit der Hintergrundfarbe orange versehen und der Text auf "Bestellung fehlt" gesetzt .

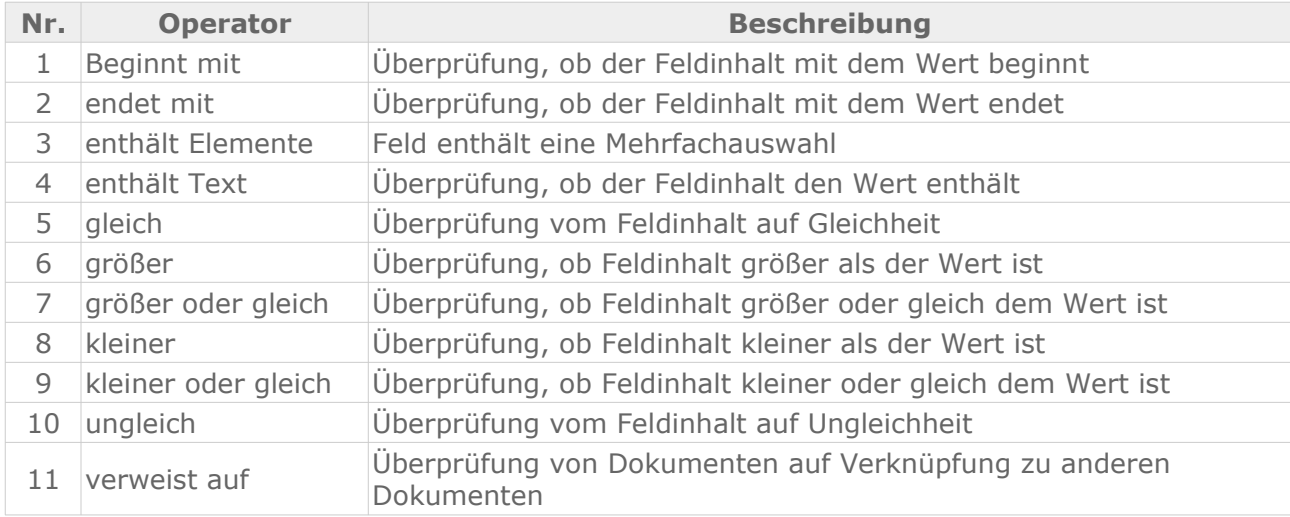

Als Vergleichsoperatoren werden derzeit unterstützt:

Das Ergebnis der beiden Beispiele (Zuladen von Informationen referenzierter Tabellen und wertabhängige Formatierung):

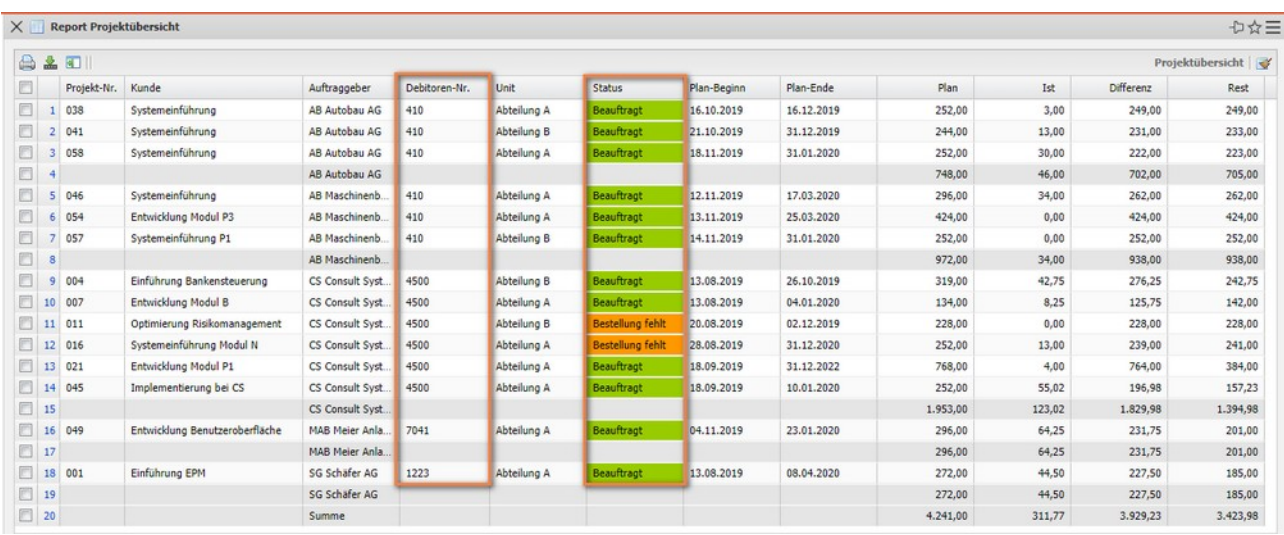

Bestehende Reports können Sie jederzeit anpassen. Die Abfrage wird ausgewählt, die zugehörige Reportdefinition geöffnet und geändert. Im folgenden Beispiel werden dem bestehenden Report drei weitere Felder ...

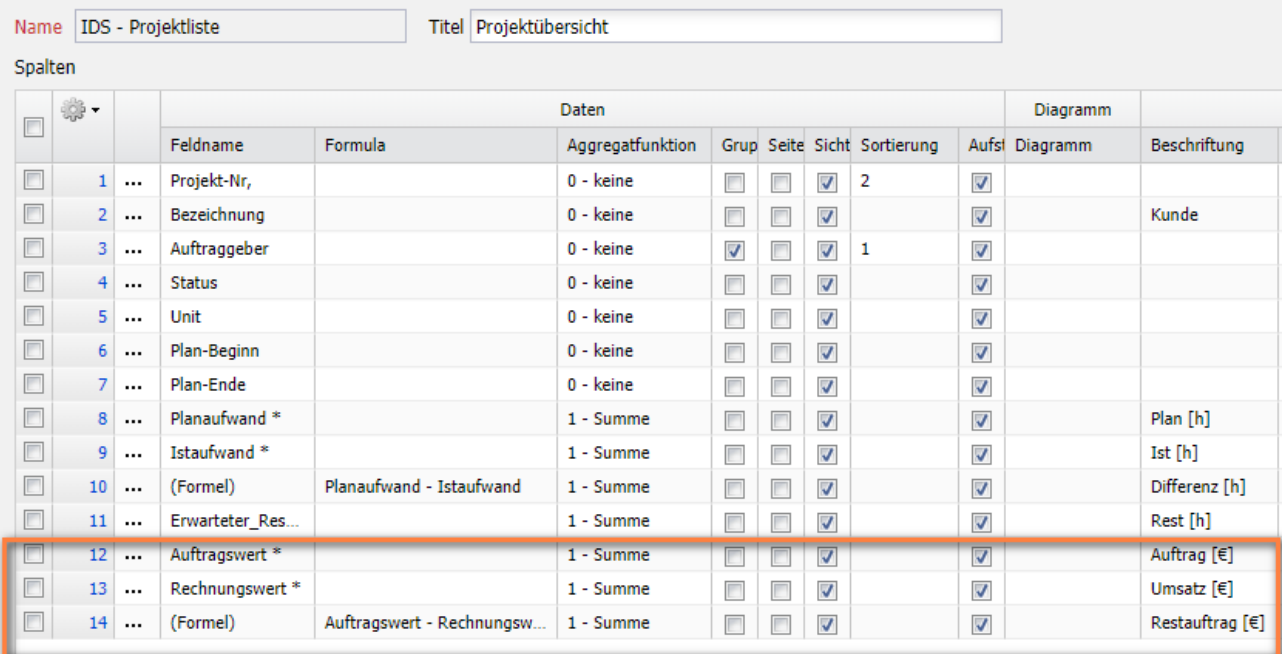

#### ... zugeordnet: "Auftragswert", "Rechnungswert" und eine Formel.

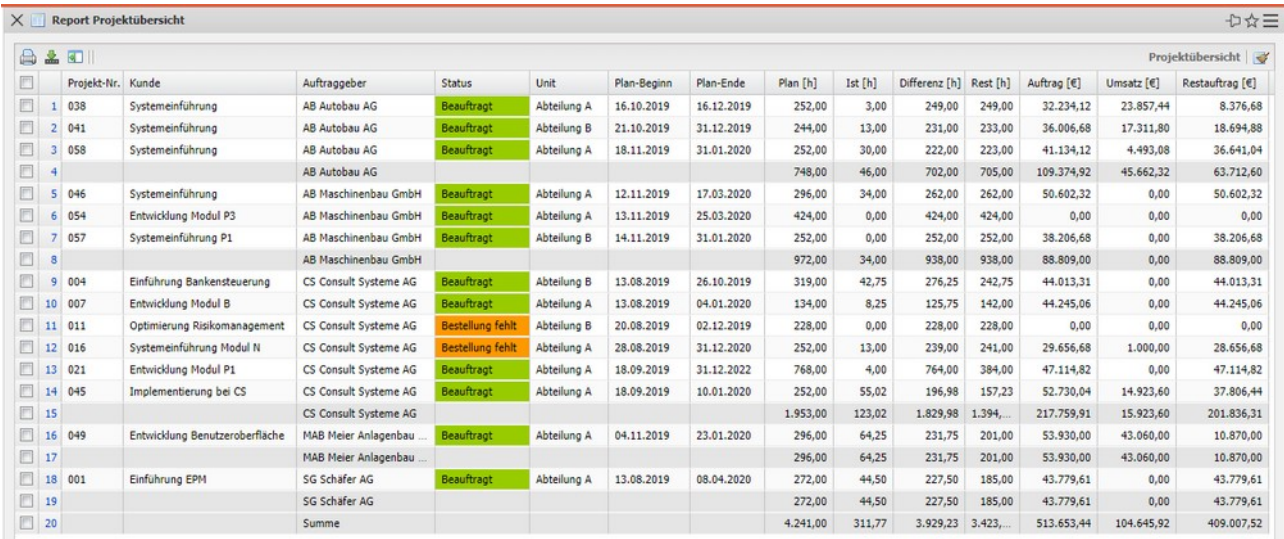

### <span id="page-23-0"></span>**10.3.2 Rechte setzen**

Wenn der Report fertiggestellt ist, müssen Sie (analog zu den Abfragen) den Report mit Berechtigungen versehen. Die Berechtigung können Sie im Menü "Bearbeiten - Zugriffsrechte" einsehen und ändern.

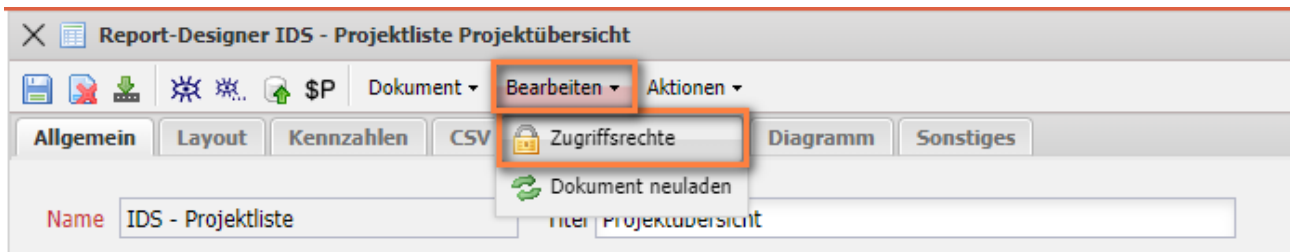

Der Ersteller des Reports wird als "Eigentümer" vorbelegt, die weiteren Berechtigungen muss der Ersteller setzen. Im Beispiel bekommen die Administratoren, wie der Eigentümer, die höchste Berechtigung und eine zusammengesetzte Gruppe "Poweruser" die Rechtestufe "2 – Lesen". Alle anderen Benutzer bekommen keine Berechtigung auf die Abfrage:

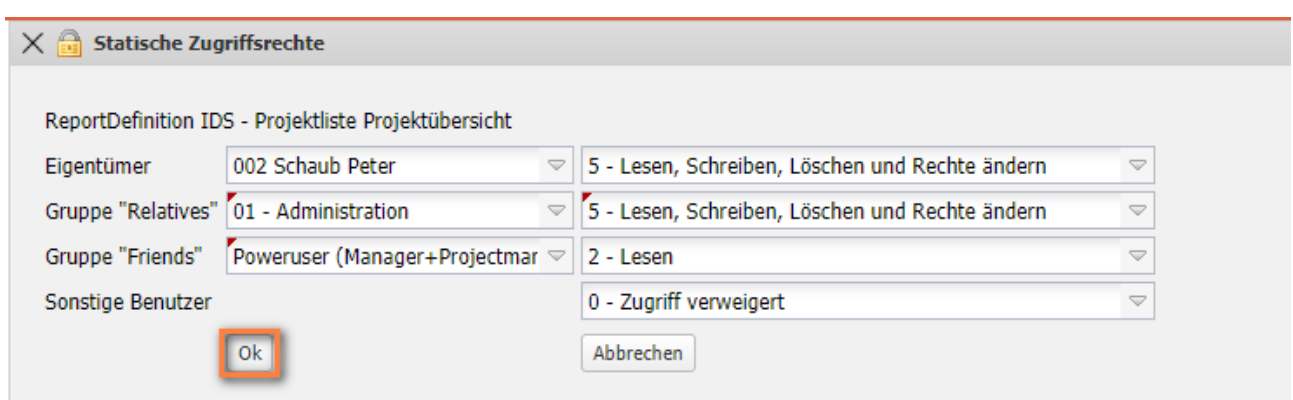

### <span id="page-24-0"></span>**10.3.3 Periodische Reports, Kennzahlen**

Alle gezeigten Beispiele zeigen die aktuellen Daten an. Oft werden aber Auswertungen zu definierten Stichtagen (bis Monatsende, …) oder periodische Auswertungen (letztes Quartal pro Monat, nächster Monat pro Woche, ….) benötigt. Im System stehen für die zentralen Objekte "Kontakt", "Mitarbeiter", "Projekt", "Arbeitspaket" sogenannte **Kennzahlen** zur Verfügung.

Kennzahlen sind konsolidierte Werte, die sich mittels Algorithmen aus Dokumentdaten oder anderen Kennzahlen berechnen lassen und die ein Dokument beschreiben. Jeder Kennzahl wird hierbei zur eindeutigen Identifikation eine ID zugeordnet.

Die Verwendung von Kennzahlen in Projectile erlaubt es dem Anwender, Gesamtwerte, Werte zu beliebigen Zeitpunkten sowie Werte für beliebige Perioden zu erstellen. Die durch eine Kennzahl erzeugten Werte werden mit

einem Erzeugungsdatum versehen, so dass sie aufbewahrt und wiederverwendet werden können, ohne dass eine erneute Berechnung nötig ist. Ferner kann jede Kennzahl einem Dokument zugeordnet werden, über die Kennzahlen in Bildschirmansichten und Reports integriert werden können.

Das folgende Beispiel zeigt die Anwendung von Kennzahlen im Rahmen einer periodischen Auswertung. Zunächst wird die Abfrage über die aktiven Kundenprojekte geladen und ...

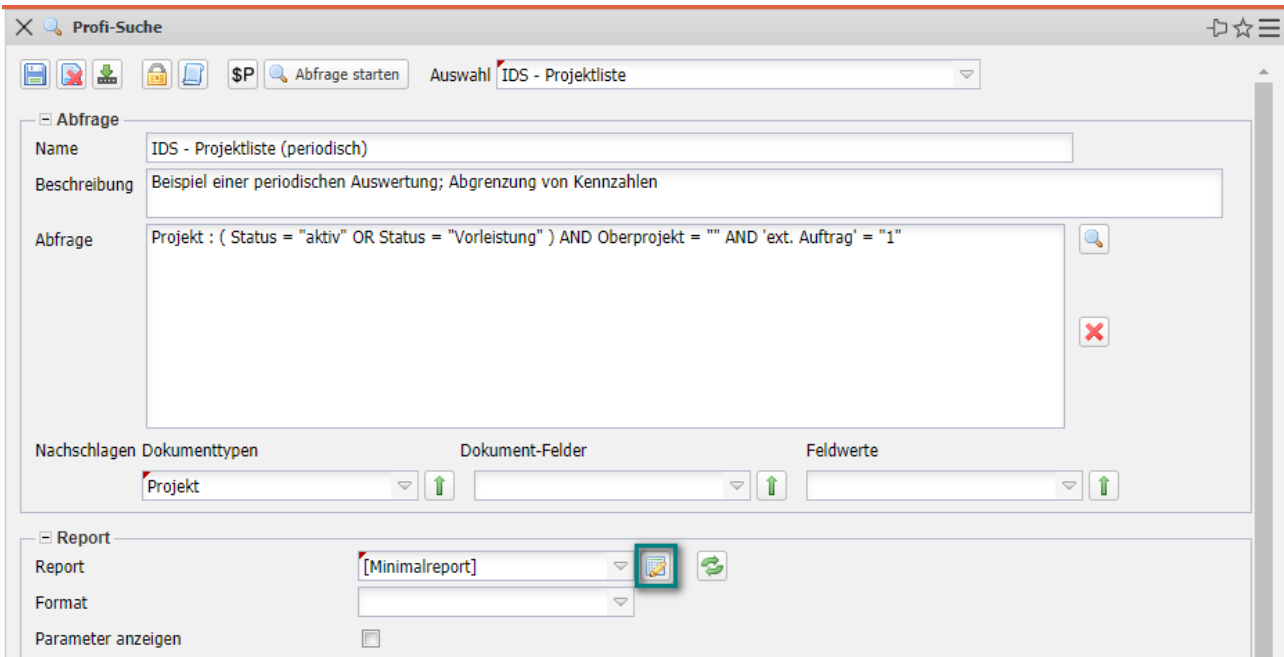

#### … dann ein neuer Report erzeugt:

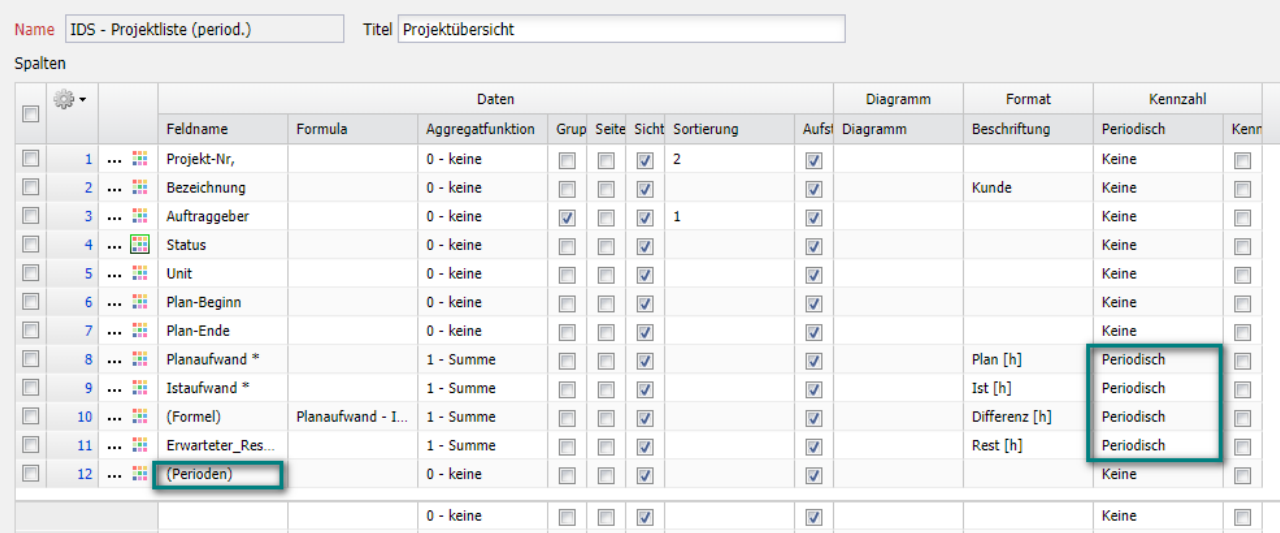

Hier finden sich die Kennzahlen in der Spalte "Feldname", dort sind sie an einem Sternchen zu erkennen. Nachdem Sie sich dort für eine oder mehrere Kennzahlen entschieden haben, ist es notwendig in derselben Spalte "(Perioden)" auszuwählen.

In den Zeilen wird dann die periodische Behandlung der ausgewählten Kennzahlen definiert (Spalte Kennzahl – Periodisch), dabei bedeutet:

"Gesamt" - der absolute Wert (wie ohne Abgrenzung),

"Periodisch" - zeitliche Einschränkung des Wertes auf die ausgewählte Periode, "Kumuliert" - Addition der Werte einer Periode mit den Werten der Vorperiode, "Summe" - der Summe der periodischen Werte im Betrachtungsintervall

Im Reiter "Kennzahlen" wird dann im Feld "Zeitintervall" der Betrachtungszeitraum und im Feld "Intervall" die Periode eingegeben. Zusätzlich können Sie hier auch das "Maximales Alter der Kennzahlen" einstellen (0h bedeutet aktuelle Berechnung, 24h bedeutet die Kennzahlen können bis zu 24 Stunden alt sein).

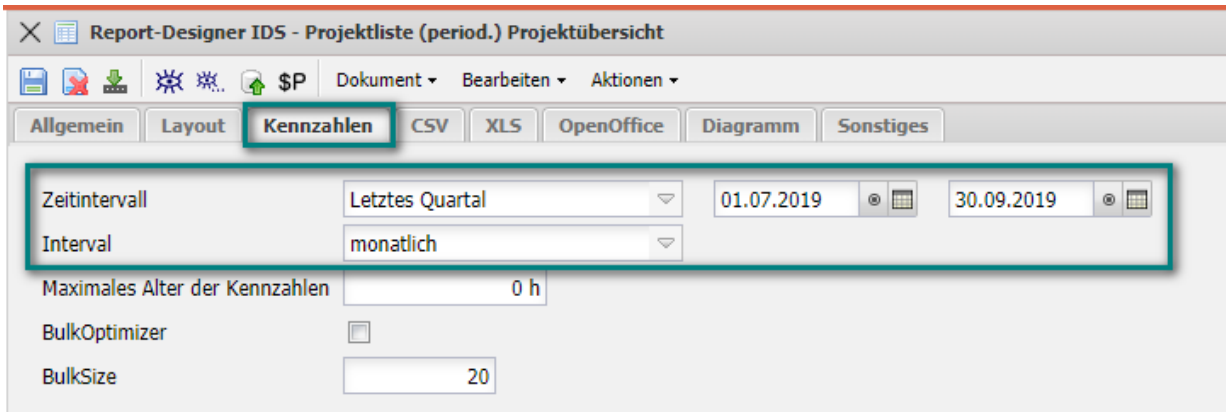

Nach dem Speichern und Schließen des Reports ...

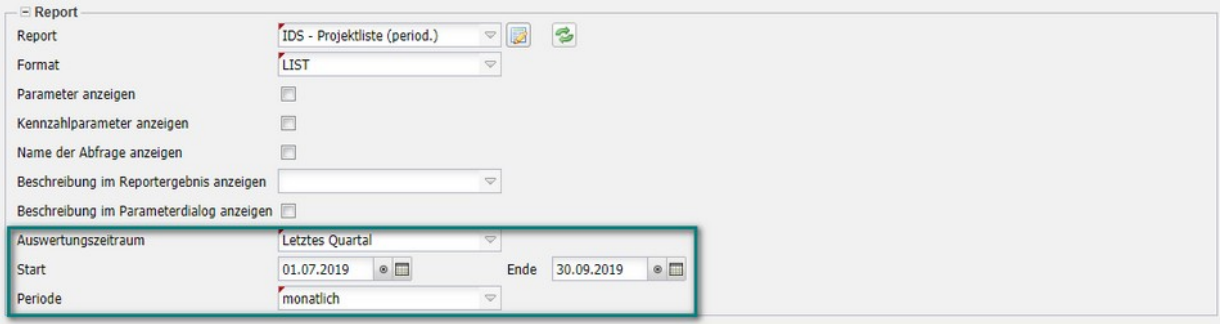

... müssen Sie im Abfrage-Manager die Auswahlbox "Report" aktualisieren, den Report zuordnen und den Auswertungszeitraum eintragen. Meistens ist der Auswertungszeitraum im Report derselbe wie in der Abfrage.

Wenn der Report dann mit "Abfrage starten" erzeugt wird, erscheint zunächst ein Zwischendialog. Hier kann das Betrachtungsintervall und die Periode geändert und mit dem grünen Haken …

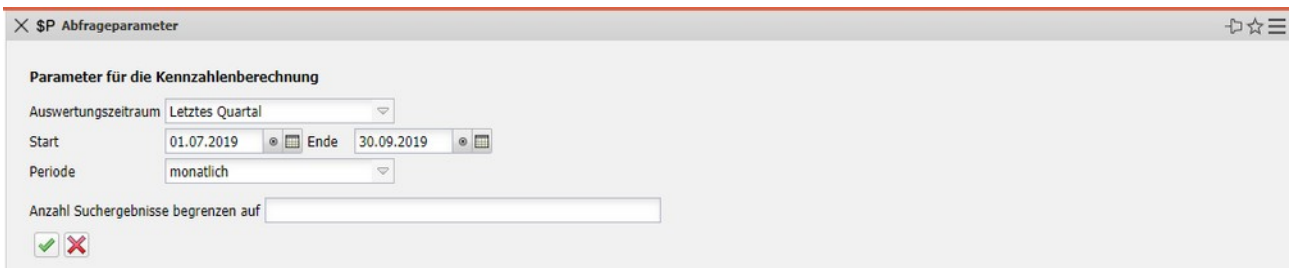

...der Report gestartet werden. Projectile grenzt im Report die vier ausgewählten Kennzahlen "Plan[h]", "Ist[h]", "Differenz[h]" und Rest[h]" über die drei Monate des letzten Quartals ab:

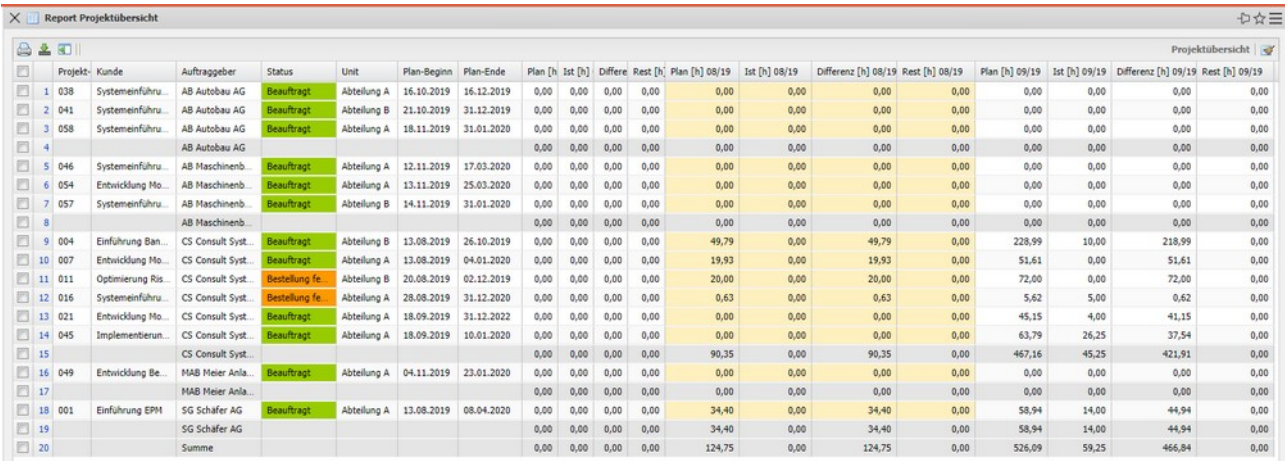

# <span id="page-27-0"></span>**10.4 Dashboard-Builder**

Mit Hilfe des Dashboard-Builders können Sie Dashboards mit Haupt- und Detailauswertungen erzeugen. Der Dashboard-Builder ist eine kostenpflichtige Erweiterung des ReportMakers.

Das folgende Beispiel zeigt die Anwendung des Dashboard-Builders. Zunächst wird die Abfrage über die aktiven Kundenprojekte geladen und ...

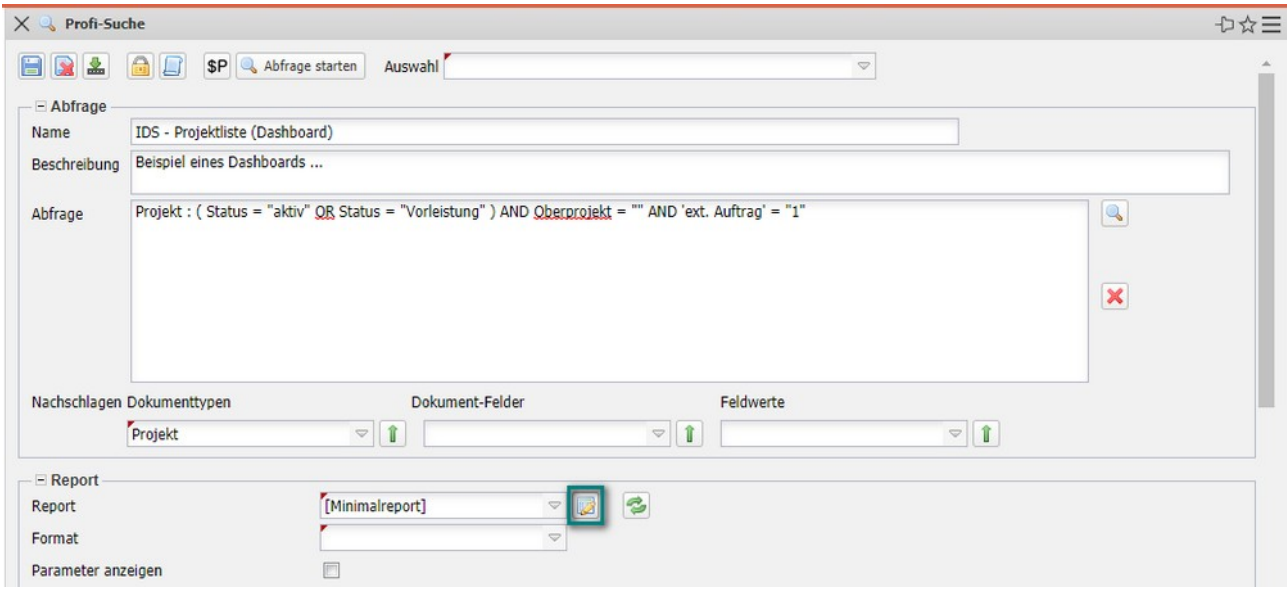

… dann ein neuer Report erzeugt.

In der Reportdefinition sind jetzt nur noch wenige zusätzliche Schritte erforderlich, um aus einen tabellarischen Report ein Dashboard zu erstellen. In der Spalte Diagramm müssen die Achsen bestimmt werden. Im Beispiel wird die Projektnummer zur x-Achse und die vier Kennzahlen "Plan[h]", "Ist[h]", "Differenz[h]" und Rest[h]" zur y-Achse.

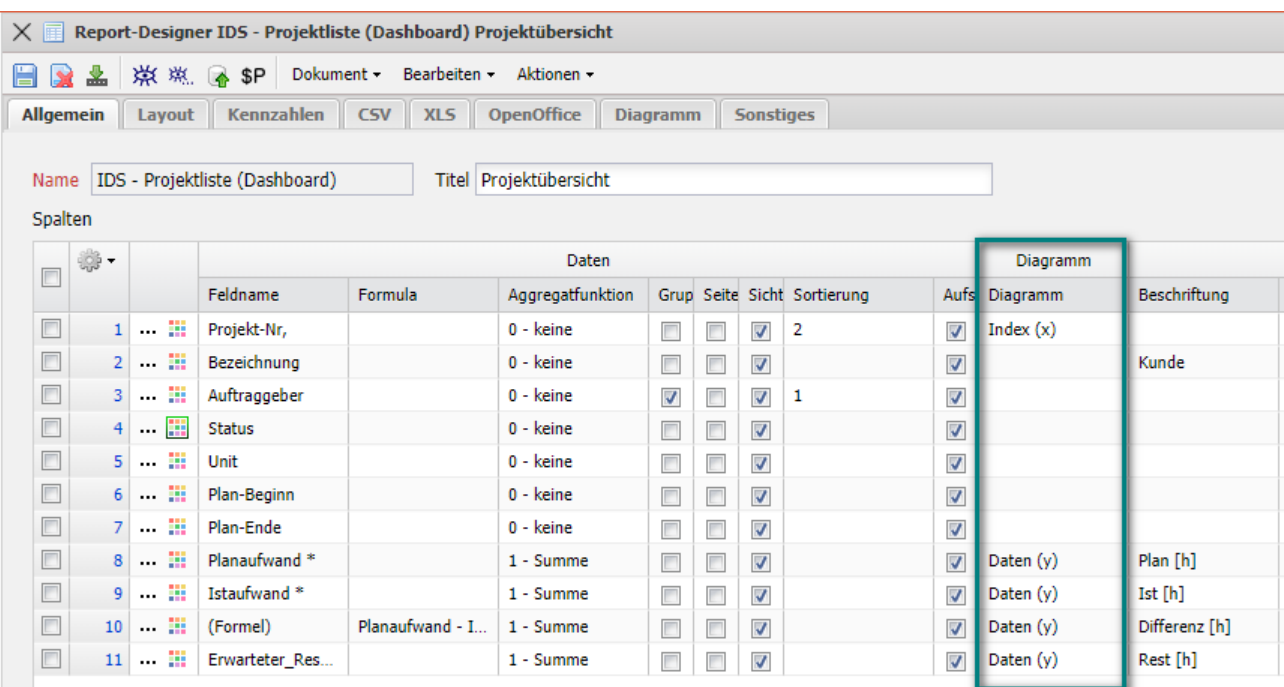

Die Bezeichnung ist weniger als X-Achse geeignet, weil dieses Feld zu lang ist.

Im Reiter "Diagramm" wird dann die "Hauptauswertung" (hier Balkenstapel) und die "Detailauswertung" (hier Torte) ausgewählt.

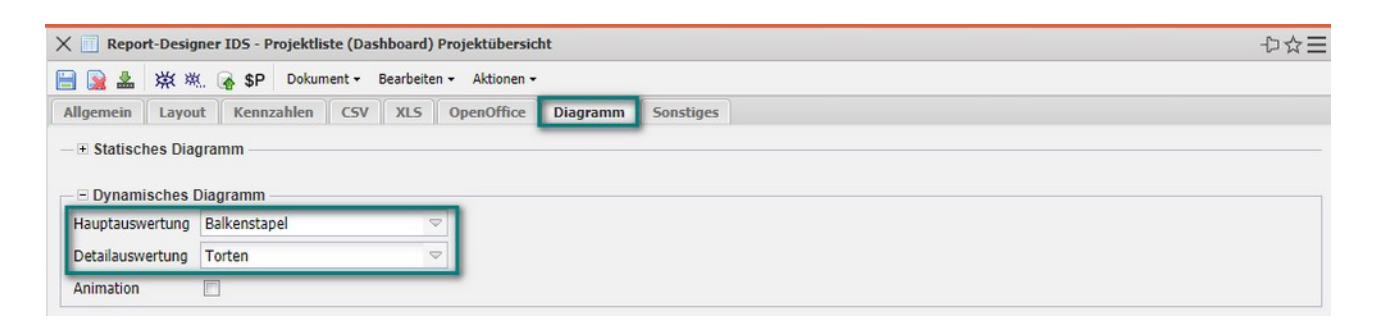

Derzeit sind u. a. folgende Diagrammtypen verfügbar und als Hauptauswertung geeignet:

#### Balken und Balkenstapel:

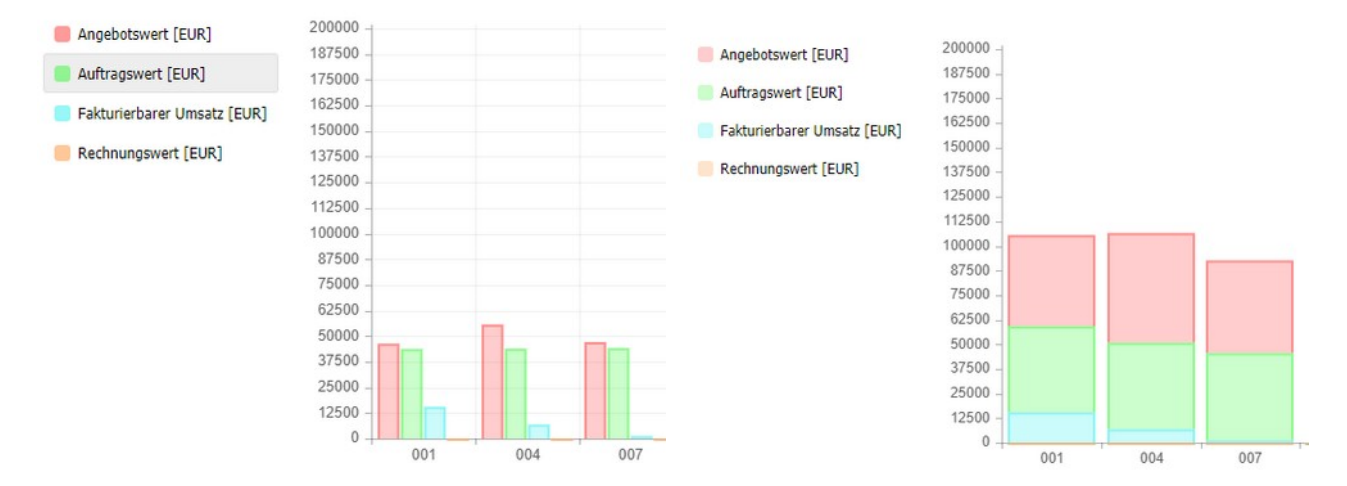

#### Liniendiagramm:

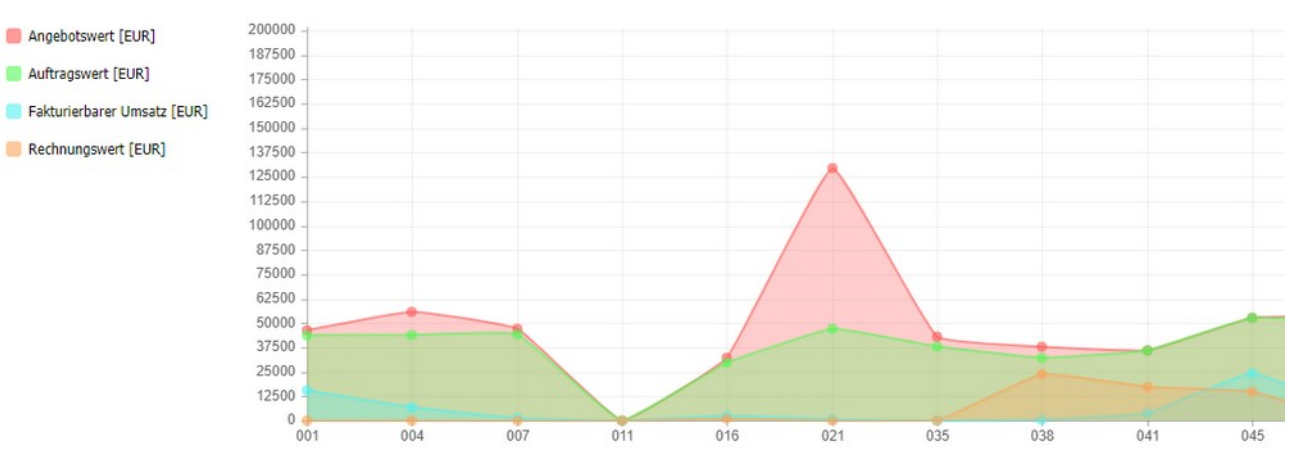

Derzeit sind u. a. folgende Diagrammtypen als Detailauswertung geeignet:

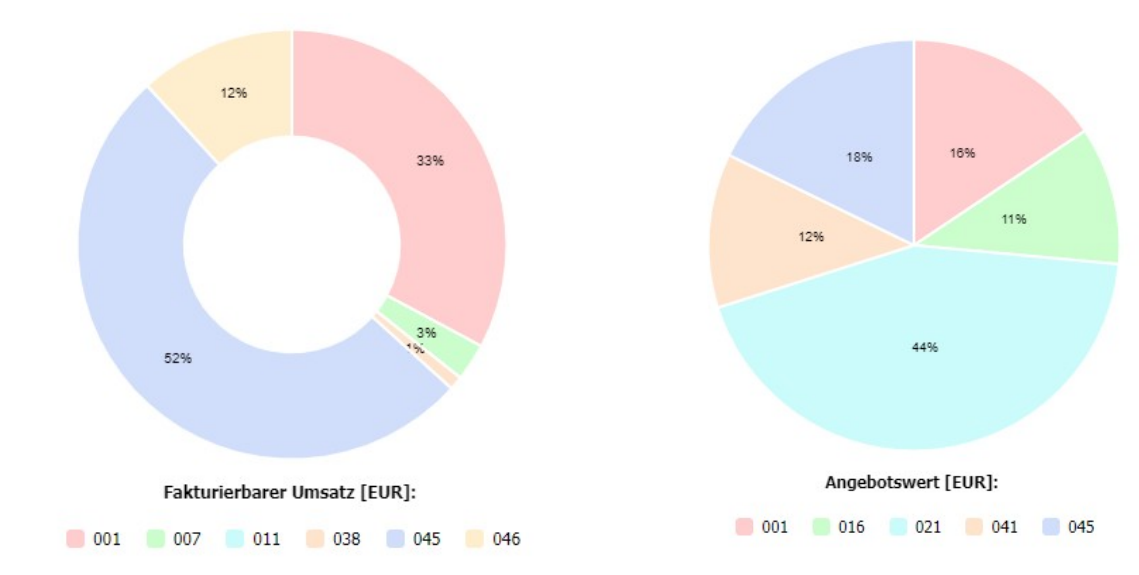

Donut und Torten:

Netz und Polar:

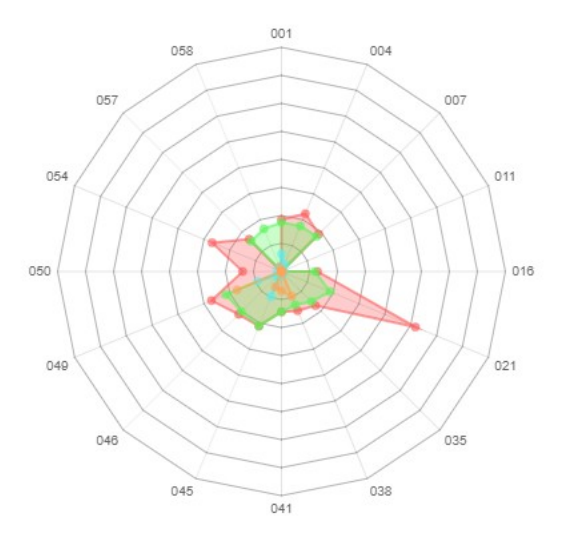

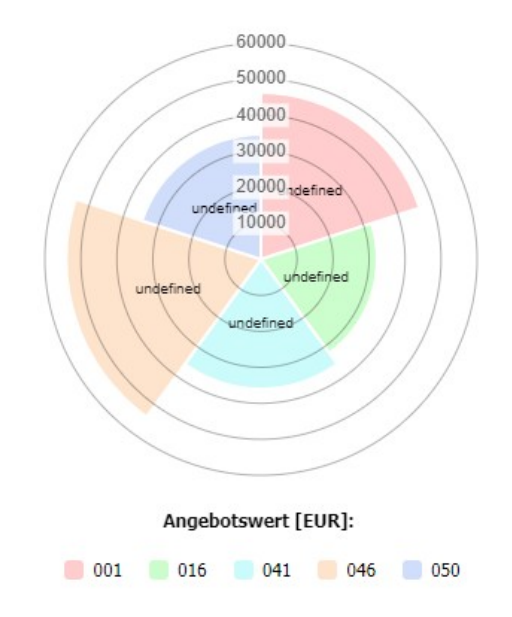

Nach dem Speichern und Schließen des Reports …

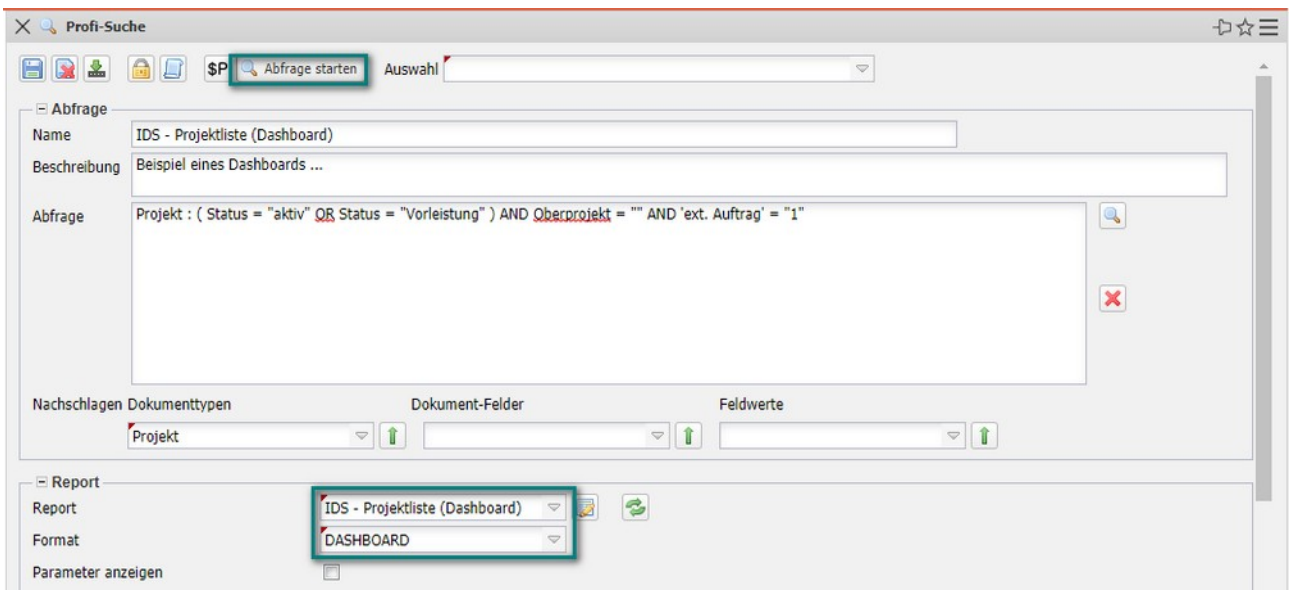

... wird mit "Abfrage starten" das Dashboard mit den 4 Kennzahlen (Plan, Ist, Differenz, Rest) als Balkenstapel generiert:

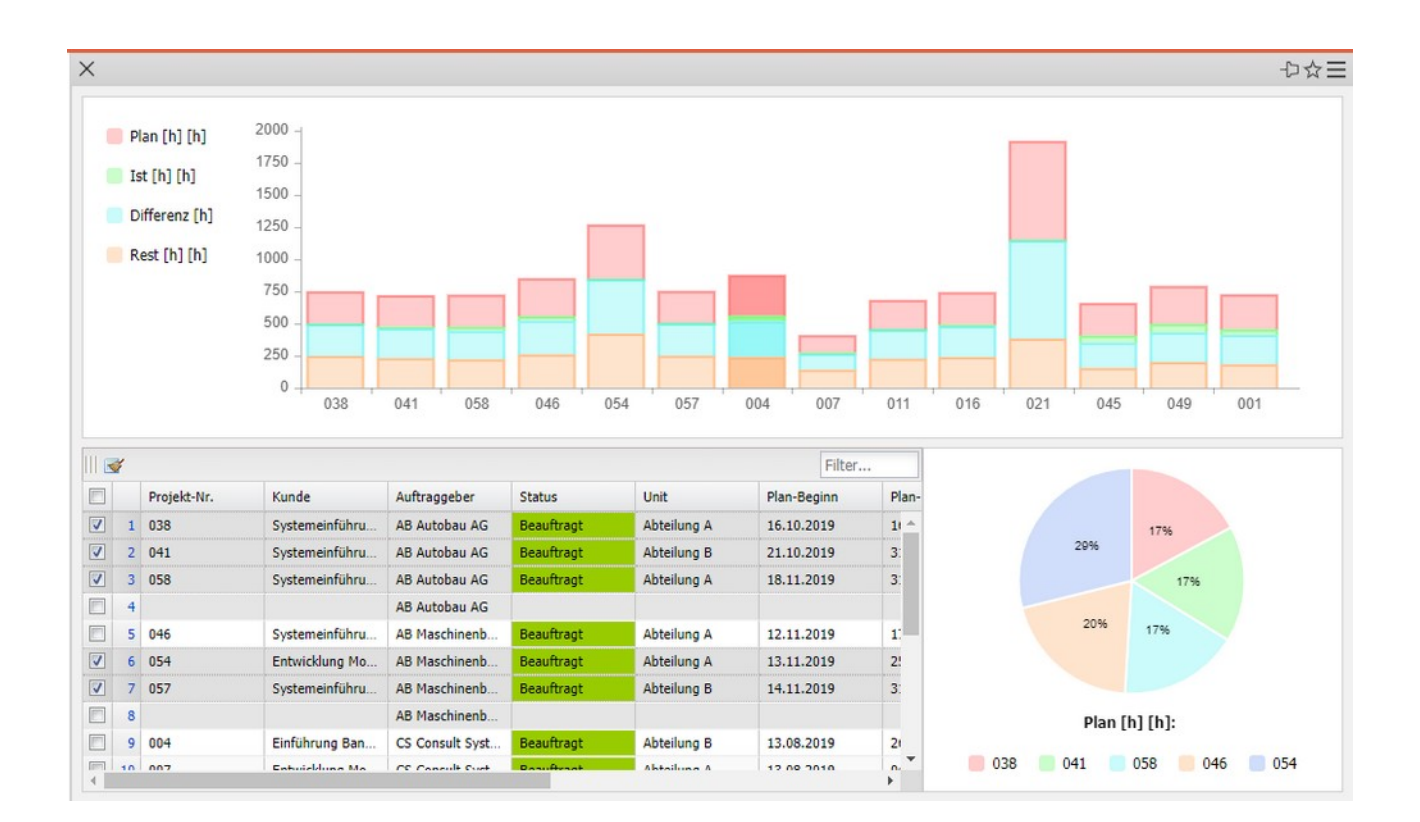

# <span id="page-32-0"></span>**10.5 Reports mit einer Excel-Vorlage**

Projectile kann Reports im XLSX-Format erzeugen. Es ist aber auch möglich, Dateien in bereits vorhandene Spreadsheets "hineinzugenerieren". Das heißt, man kann bestehende Formeln und Diagramme mit Daten aus Projectile beliefern, in dem man einen Report auf ein Sheet der Datei erzeugt und andere Sheets der vorhandenen XLSX-Datei unberührt lässt.

Hier sehen Sie eine vorbereitete Abfrage, die Ihnen einige Arbeitspakete liefert und deren Ergebnisse im Excel-Format ausgibt. Dafür wurde auch ein Report vorbereitet (hier: "JobWithExcelTemplate"). Im Report-Designer (hier: rot umrandet) können Sie sich diesen Report jetzt genauer ansehen.

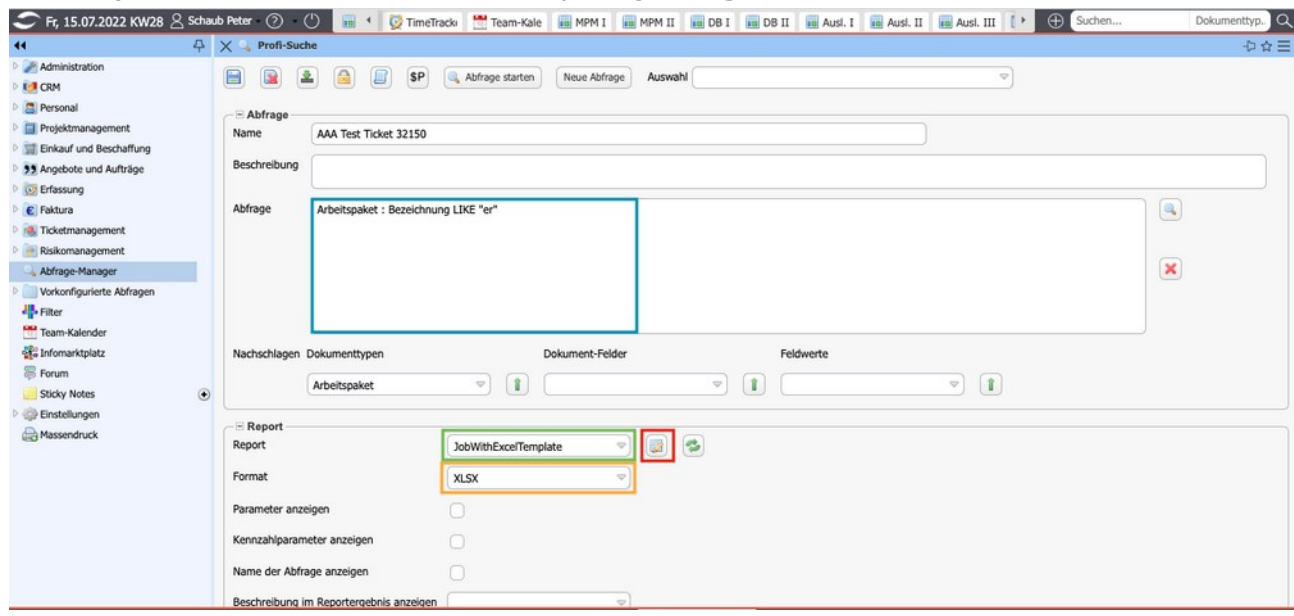

Dieser Report besteht aus vier Spalten: Arbeitspaket-Nr., Bezeichnung, Planaufwand und Istaufwand.

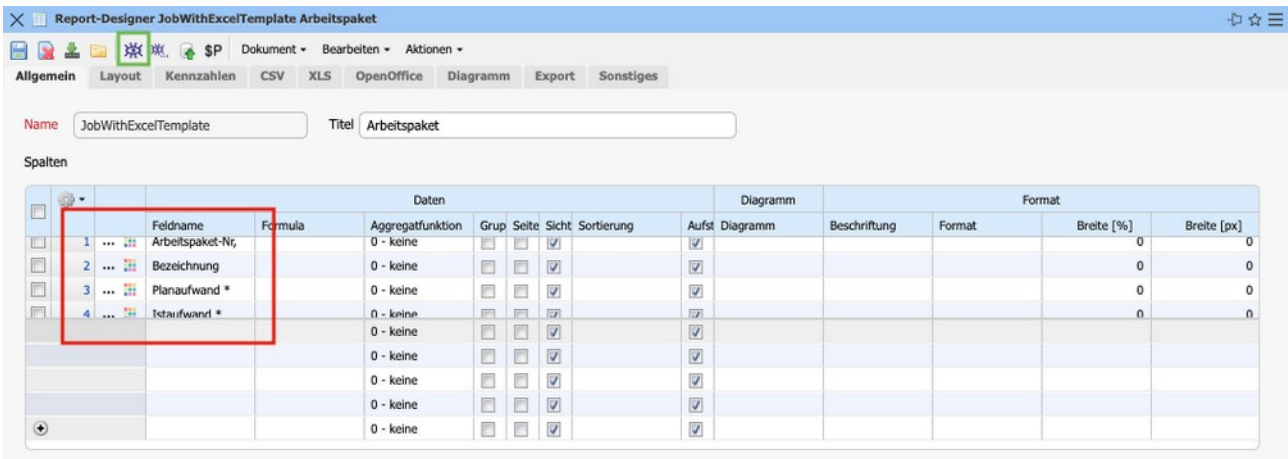

Durch einen Klick auf das hier umrandete Symbol können Sie sich eine Vorschau anzeigen lassen.

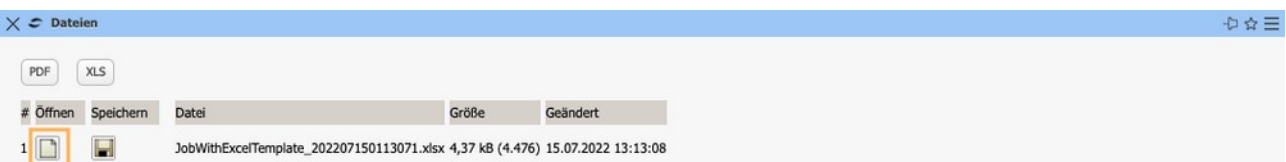

Nach dem Sie auf das Seitensymbol geklickt haben, lädt die Datei runter und Sie können sie öffnen. Auf der ersten Seite (Sheet0) finden Sie jetzt die Arbeitspakete aufgelistet.

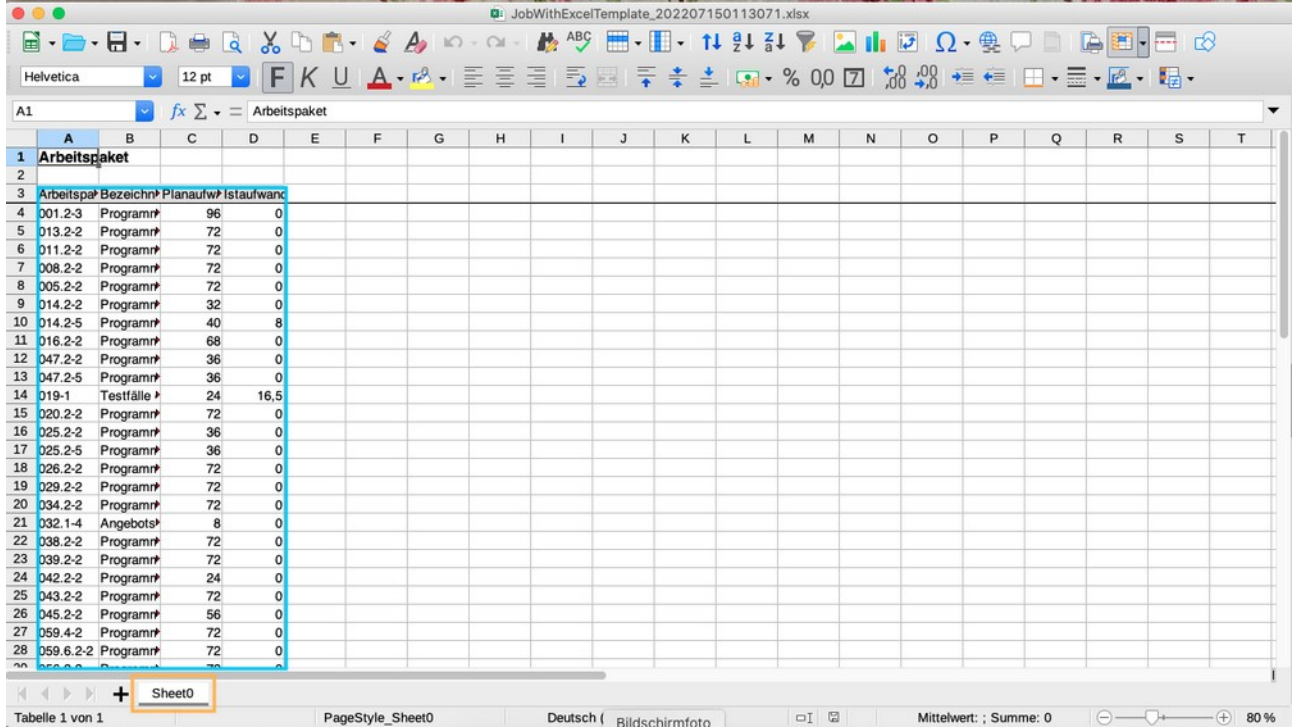

Auf einer zweiten Seite können Sie jetzt mit den Daten weiterarbeiten. Sie können z. B. ein Diagramm mit ihnen erstellen oder diese Daten für weiterführende Berechnungen nutzen.

Damit Sie diesen Aufwand nicht jedes Mal betreiben müssen, wenn Sie einen neuen Report erstellen, können Sie diese Datei als Vorlage hinterlegen. Projectile tauscht durch diese Vorlage die Daten auf der ersten Seite der Excel-Datei aus und Excel (oder ein anderes Office-Programm) aktualisiert dann die Grafik.

Dafür speichern Sie die Excel-Datei ab und hinterlegen diese Vorlage im Report. Auf dem Reiter XLS finden Sie diese neue Funktion und können dort ein Template hinterlegen.

Um Ihnen zu zeigen, dass diese neue Funktion wirklich funktioniert, werden die Daten auf der ersten Seite entfernt und eine datenleere Vorlage wird erstellt.

Dafür werden die Daten markiert…

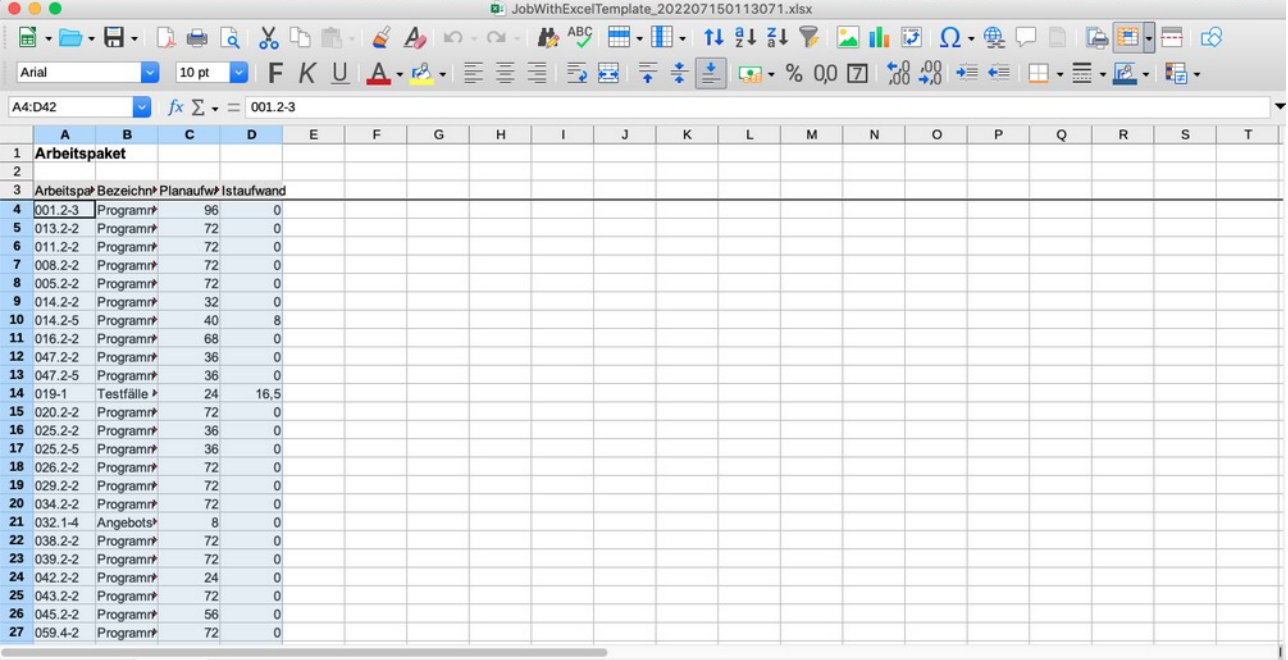

… und gelöscht.

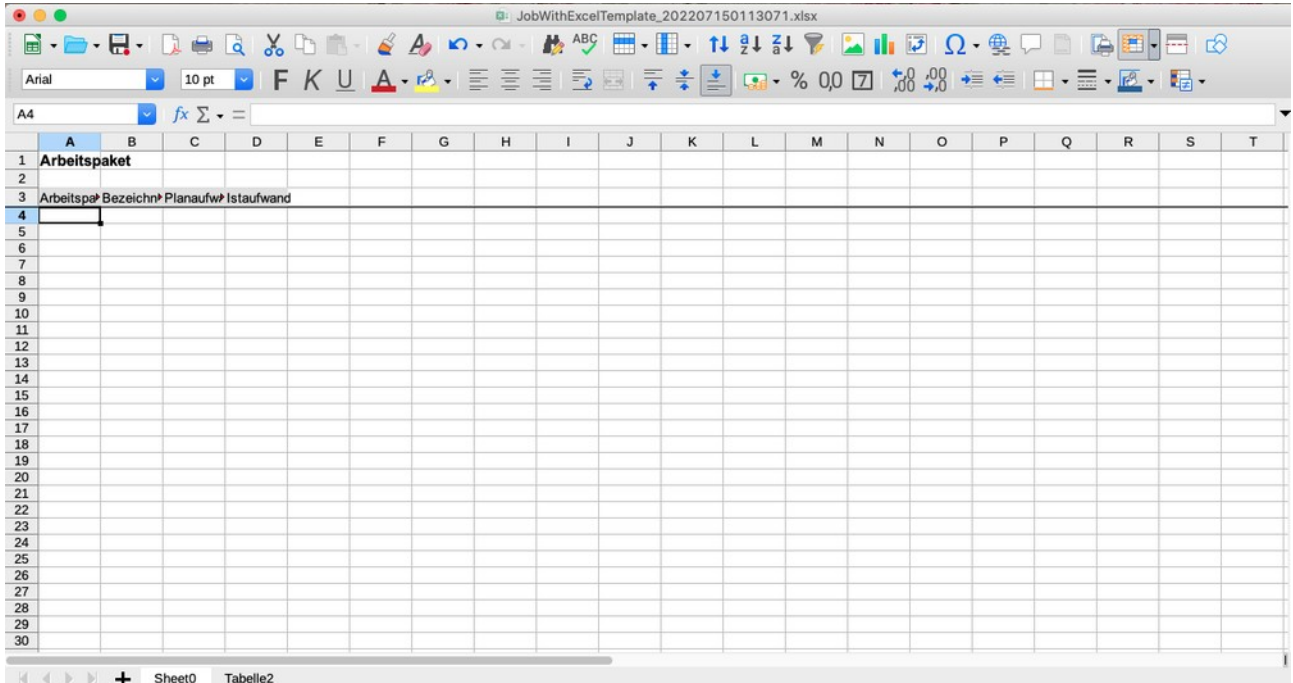

Da keine Daten auf der ersten Seite vorhanden sind, kann das Office-Programm auch kein Diagramm aus ihnen erstellen.

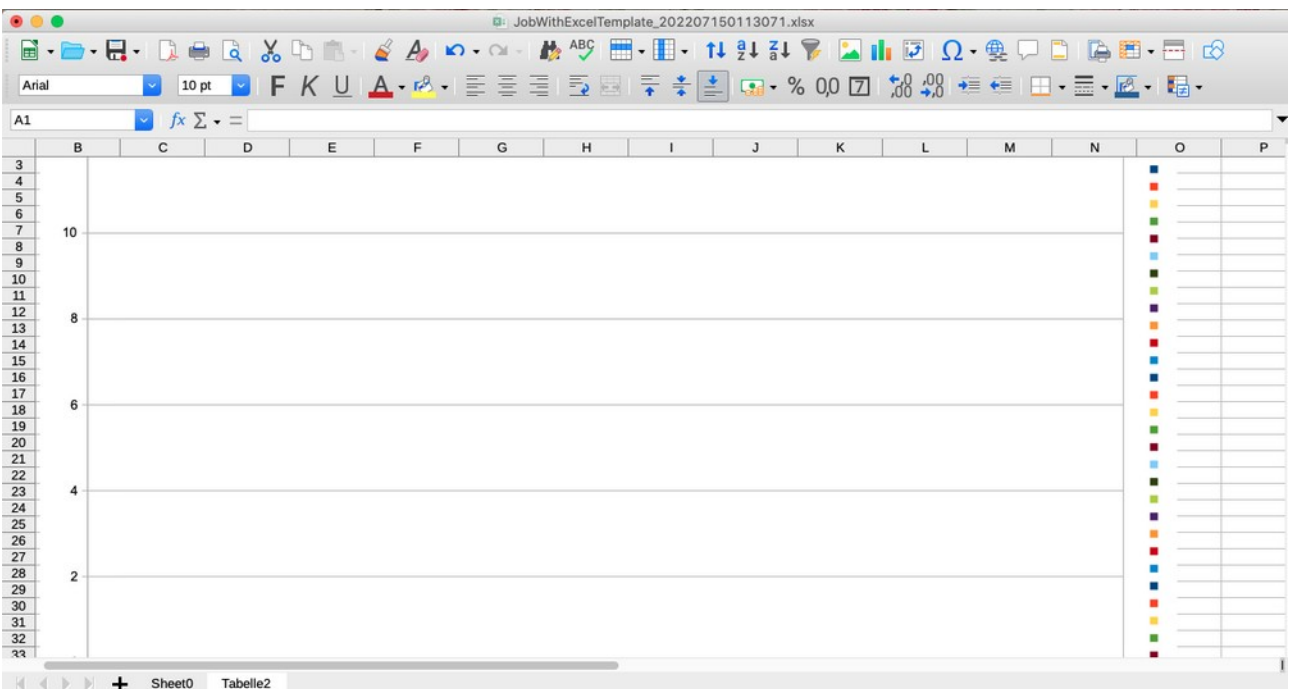

Diese Datei wird jetzt gespeichert, hochgeladen und als Vorlage verwendet.

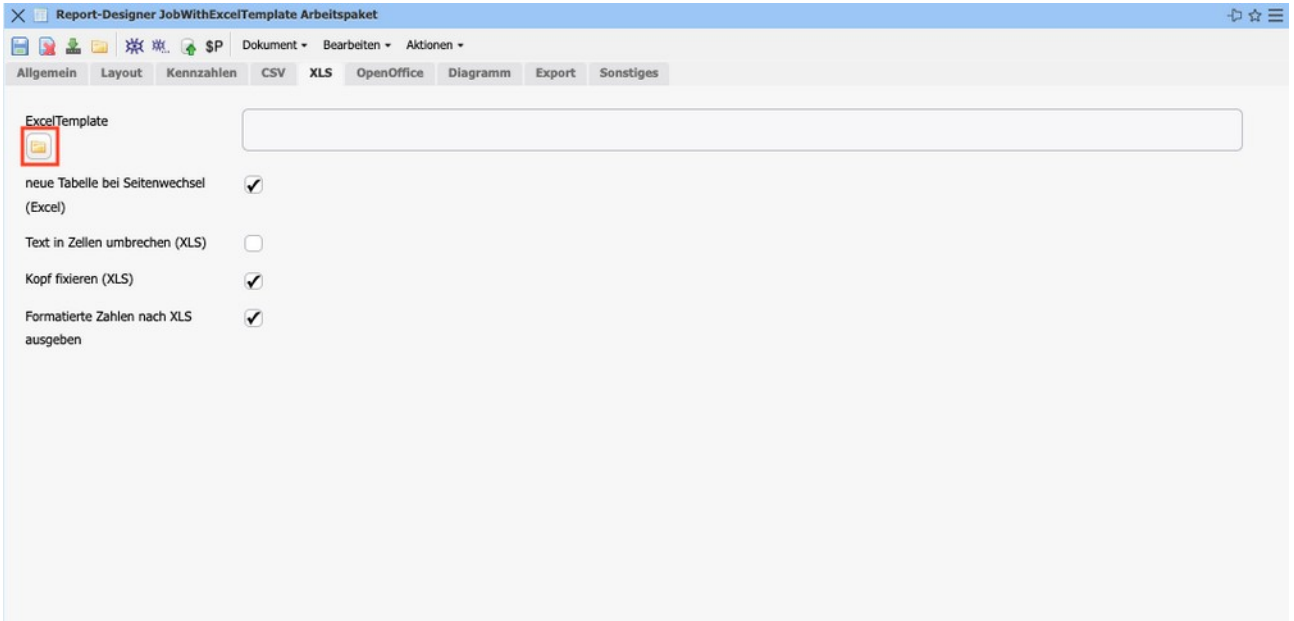

Sie laden die Datei im Flyer hoch...

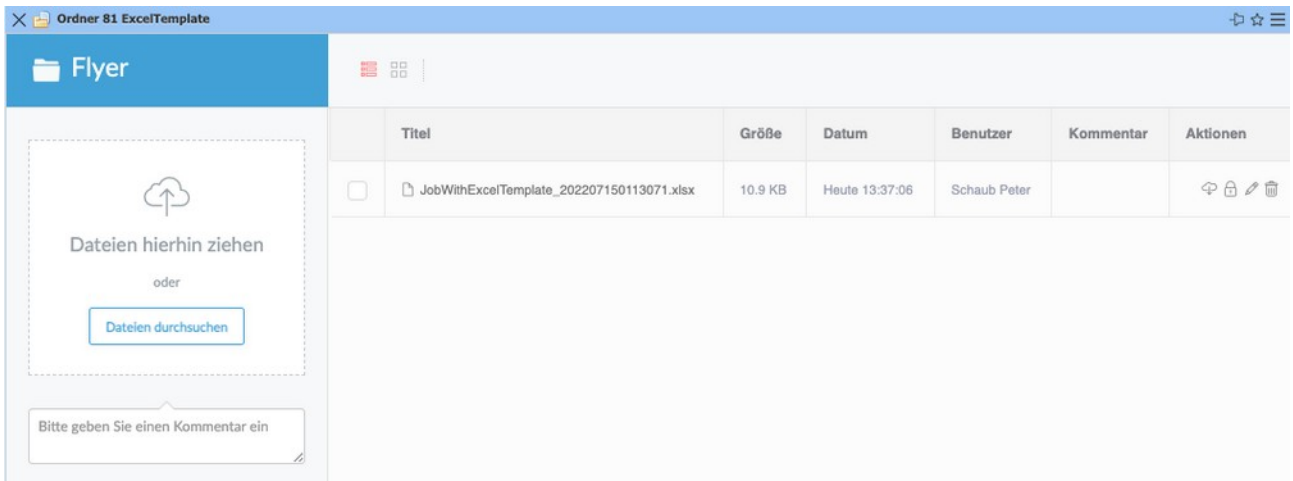

und können sich dann erneut die Vorschau des Reports anzeigen lassen.

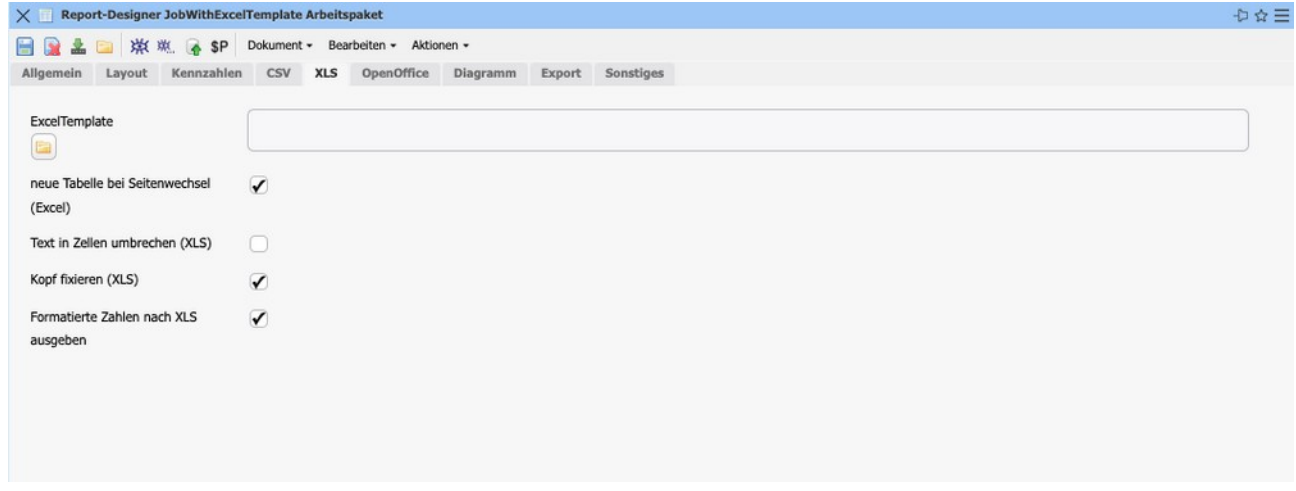

Hier sehen Sie die Daten des Reports auf der ersten Seite...

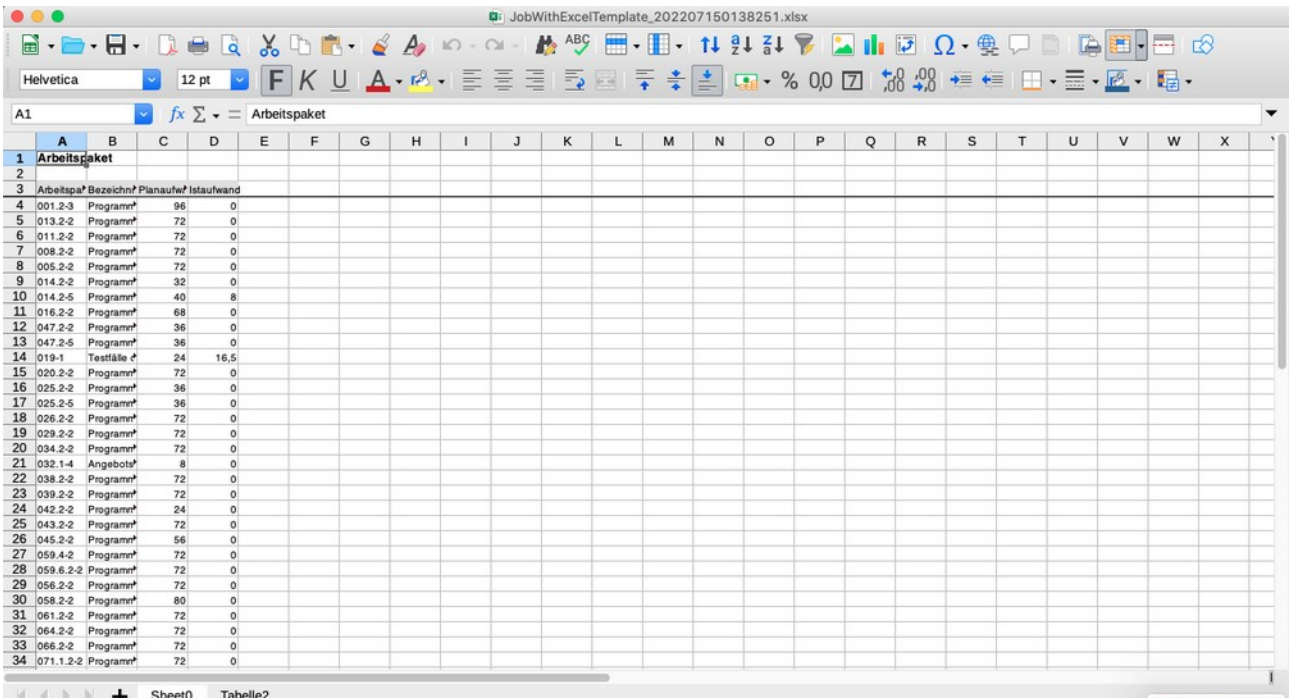

… und das daraus erstellte Diagramm auf der zweiten Seite.

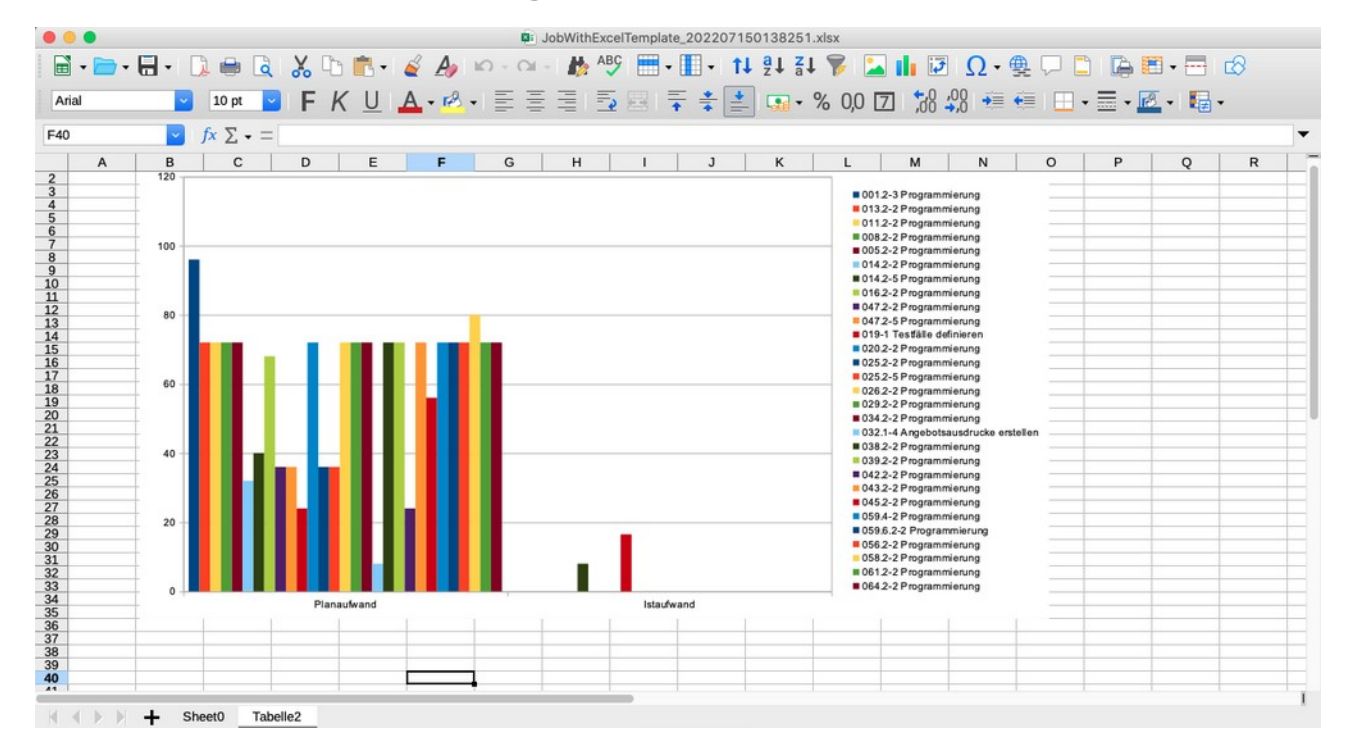

# <span id="page-38-0"></span>**10.6 Abfragen im Hintergrund ausführen**

Im Abfrage-Manager gibt es jetzt die Möglichkeit eine Abfrage im Hintergrund auszuführen. Dafür muss die Abfrage abgespeichert sein und einen Report enthalten. Um die Abfrage nun im Hintergrund auszuführen, müssen Sie auf das Kaffeetassensymbol klicken.

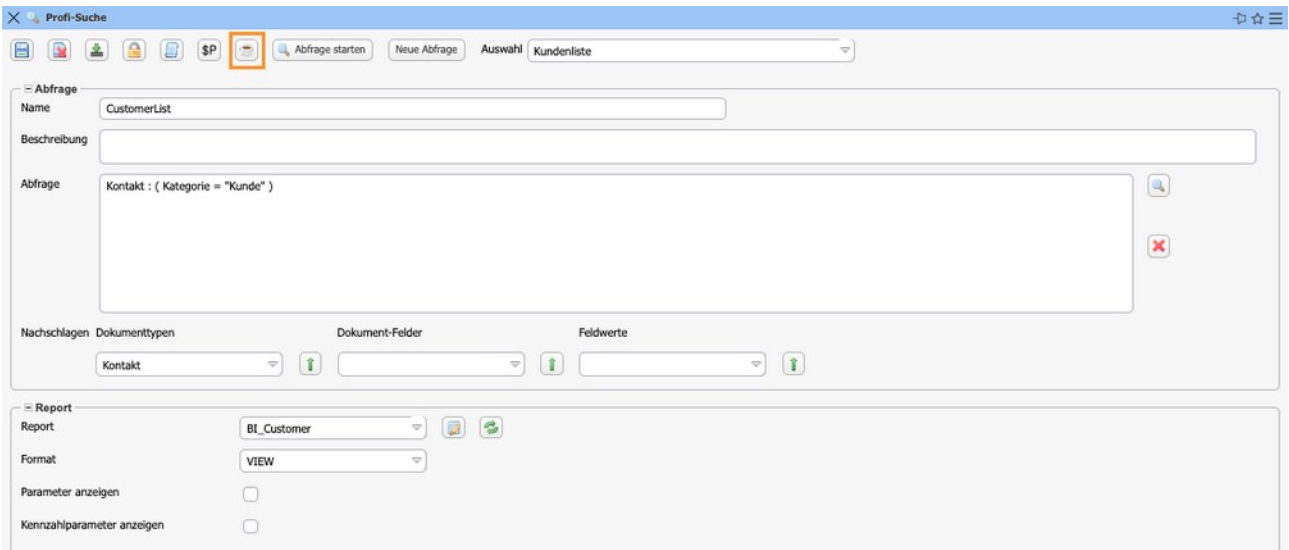

Damit das Ergebnis zusätzlich in der Abfrage gespeichert werden kann, muss das Feld "Max. Anzahl Ergebnisse"  $> 0$  sein.

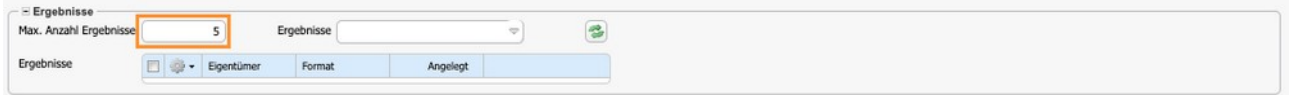

Außerdem können Sie sich die Ergebnisse für alle Nutzer anzeigen lassen oder auf einen Nutzer beschränken.

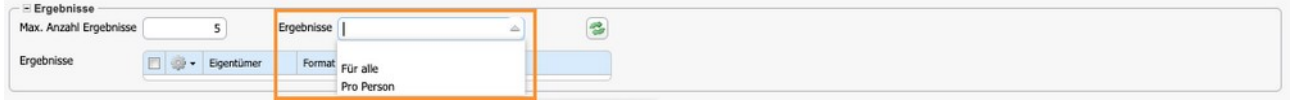

Nach dem Klick auf die Kaffeetasse wird die Abfrage als Zeitdienst in einem separaten Thread ausgeführt.

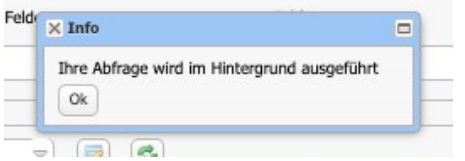

Daher wird das Ergebnis nicht sofort angezeigt und der Nutzer erhält eine interne E-Mail, wenn die Abfrage fertigstellt ist.

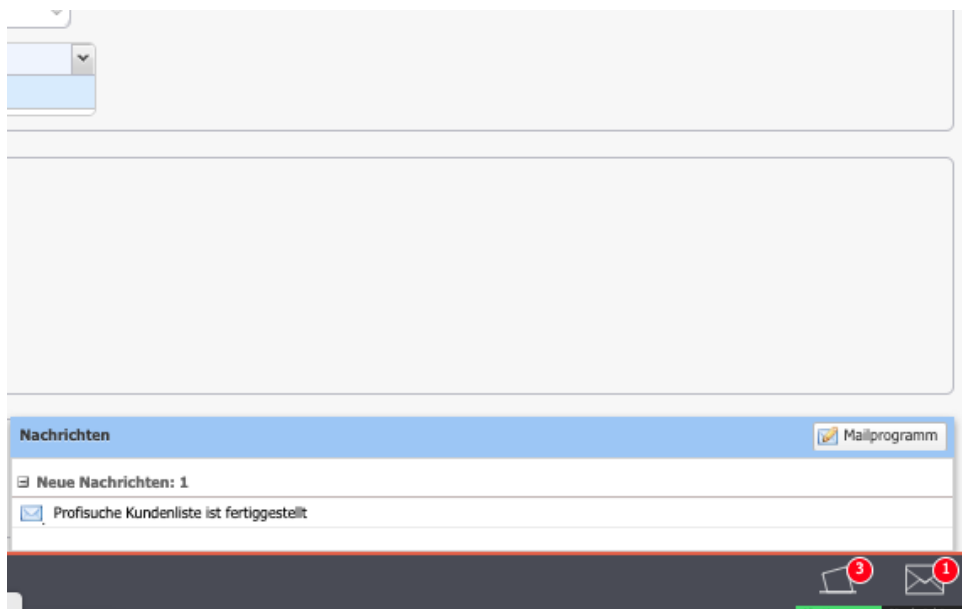

Im Anhang dieser internen E-Mail finden Sie eine Verlinkung auf die ursprüngliche Abfrage.

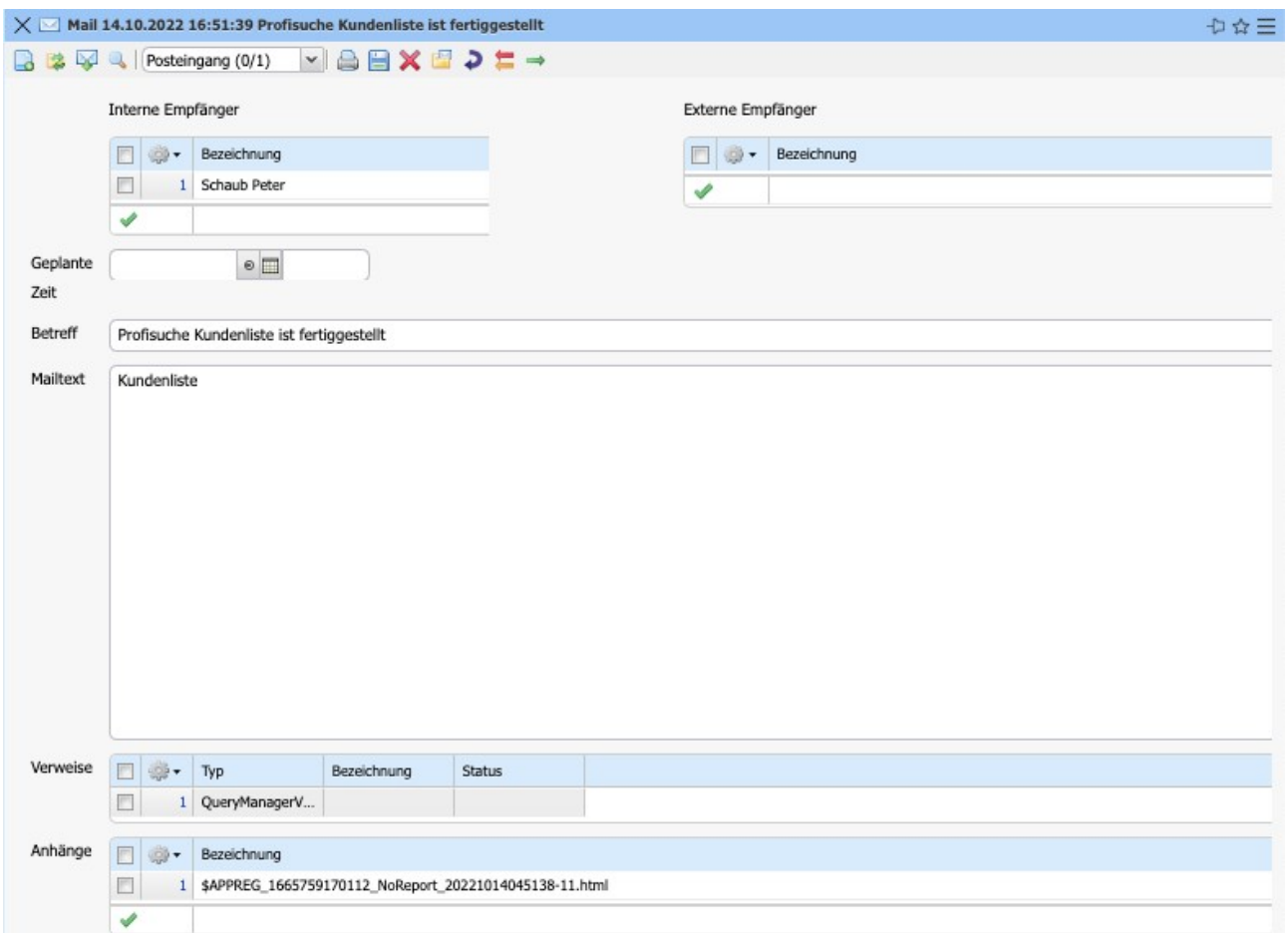

Dort finden Sie dann auch die Ergebnisse der Abfrage aufgelistet.

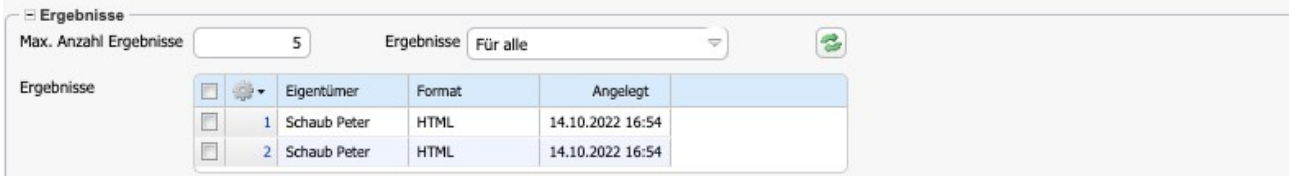

Diese Ergebnisliste aktualisiert sich nun auch beim Speichern der Abfrage, wenn Sie z. B. die maximale Anzahl der Ergebnisse verändern.